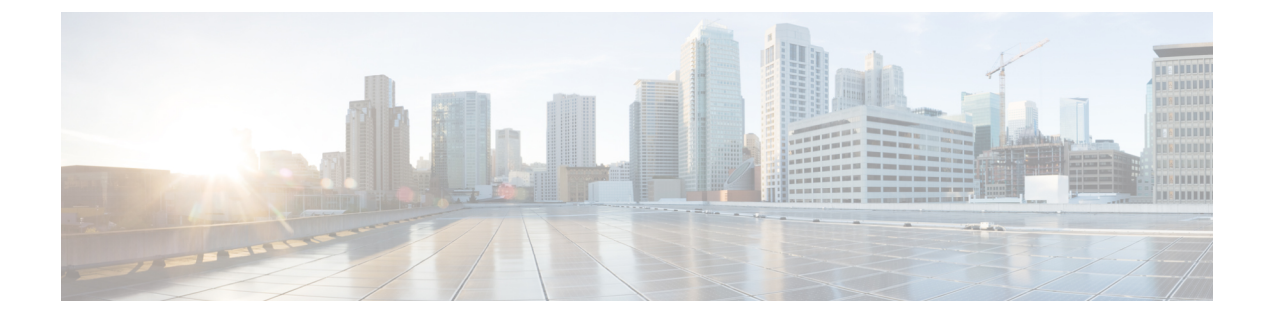

# **Configuring Site-Wide Settings**

This chapter contains the following topics:

• [Configuring](#page-0-0) Site-Wide Settings, page 1

# <span id="page-0-0"></span>**Configuring Site-Wide Settings**

## **Overview**

You can set up a variety of behaviors in the Administration module to accommodate the rules and business practices of your company.

You can perform the following tasks through the Administration module:

- Link to and utilize data from your enterprise directory and other sources of user data.
- Define approval and review policies and workflow.
- Define email notification templates used in your approval and delivery processes.
- Modify standard lists of values, and publish available languages.
- Customize site-wide settings, including establishing custom style sheets to be used by specific organizational units or groups of those units.
- Access support utilities for log files, purging, version information, and viewing form data.

## **Synchronizing User Information**

Directories are repositories of user data. Administration allows you to configure your system to link to and utilize data from an enterprise directory and other sources of user data. In particular, you can synchronize user profile information with the directory server database.

For detailed information about Directory Integration, including worksheets to help you organize the information necessary for integration, detailed mapping information, and special considerations, see the Cisco [Prime](http://www.cisco.com/en/US/products/ps13206/prod_technical_reference_list.html) Service Catalog [Integration](http://www.cisco.com/en/US/products/ps13206/prod_technical_reference_list.html) Guide.

## **Setting up Site-Wide Authorizations**

You can enable or disable authorizations and reviews, and set up site-wide authorizations using the Authorizations tab of the Administration module. Such site-wide authorizations can be used in addition to, or instead of, authorizations established for individual organizations and services or service groups.

Authorizations are tasks that require the assigned authorizer to reject or approve a service request. Reviews are tasks that require the performer to indicate that they have reviewed a step in the delivery process.

Service Catalog supports several types of authorizations and reviews.

#### **Table 1: Authorizations**

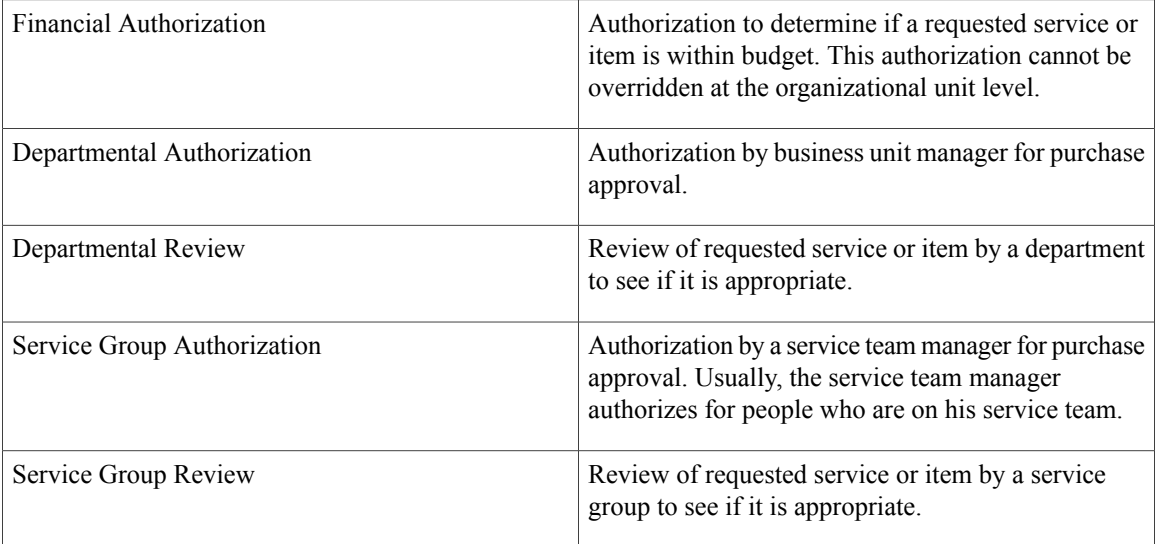

### **Setting Up Authorization Structure**

Setting up an authorization process consists of three steps:

- **1** On the Authorizations tab of the Administration module, specify which types of authorizations are available, and the order in which they should be performed. (See Enabling [Authorizations,](#page-1-0) on page 2.)
- **2** Specify the details for each type of authorization which has been enabled. (See Specifying [Authorization](#page-2-0) [Details](#page-2-0), on page 3.)
- **3** Optionally specify the escalation procedure to be followed if a required authorization is late. (See [Notifying](#page-5-0) [Delayed](#page-5-0) Tasks, on page 6.)

#### <span id="page-1-0"></span>**Enabling Authorizations**

Up to five authorization types can be enabled for a site on the Authorizationstab of the Administration module.

To change the status of an authorization type, under the Action column for the authorization type you want to change, click **Edit** and choose **Enable** or **Disable** from the Status drop-down menu. To change the order of execution, in the Action column click the Up or Down Arrows until it is in the correct sequence.

#### <span id="page-2-0"></span>**Specifying Authorization Details**

If an authorization/review type is enabled, you can then specify details for that authorization/review type. Authorization details can be defined:

- At the site-level (**Administration > Authorizations**)
- For each organization for Departmental Authorizations/Reviews (**Organization Designer > Org Units > Authorizations**)
- For a service group or service for Service Group Authorizations/Reviews (**Service Designer >Authorizations**)

For Departmental Authorizations/Reviews you have the option to:

- Use site authorization structure only
- Use departmental level authorization only (Will not use site level)
- Use both site and departmental level authorizations structures

For Service Group Authorizations/Reviews you have the option to:

- Use service group authorization structure only
- Use service level authorization only (will not use service group-level)
- Use both service group level and service level authorizations structures

If you choose the "Use site authorization structure only" or "Use service group authorization structure only" option, then no further steps are required. Otherwise, you may choose the Authorization Type you wish to configure:

- An Authorization (Departmental or Service Group) Authorizations are processed sequentially within the approval moment. Each authorizer must either Reject or Approve the request. If the request is approved, it passes to the next authorization or next step in the delivery process. If the request is canceled, no further tasks are performed.
- A Review (Departmental or Service Group) The review process runs concurrently within the approval moment. Reviewers simply click **OK** to signify that they have reviewed the request—they do not have the capability of stopping the delivery.

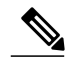

**Note** All authorization and review tasks must be completed before the delivery process begins.

On the Authorizations tab of the Administration module, in the Actions column next to the authorization or review you want to edit, click **Edit**. Based on the authorization type you choose, either the Authorizations – Sequential Process or Reviews – Concurrent Process subtab appears.

This following table defines the fields on the Details screen (which appears after you click **Add** on one of these subtabs, or choose a previously defined authorization/review role by checking the check box to the left of the Name field in one of these subtabs). Click **Update** to save changes. Fields marked with an asterisk (\*) are required.

I

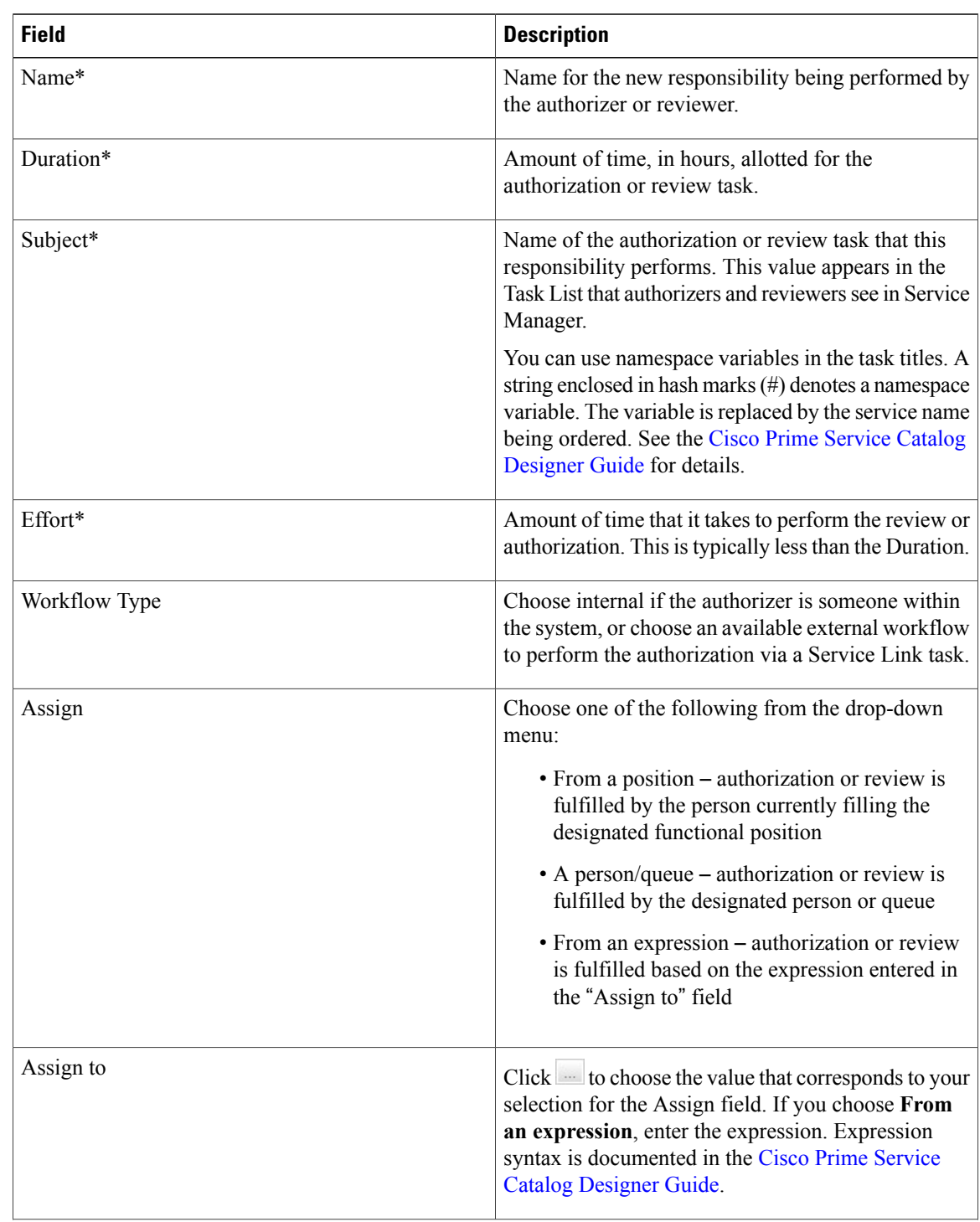

#### **Table 2: Sequential Process - Authorization**

 $\mathbf I$ 

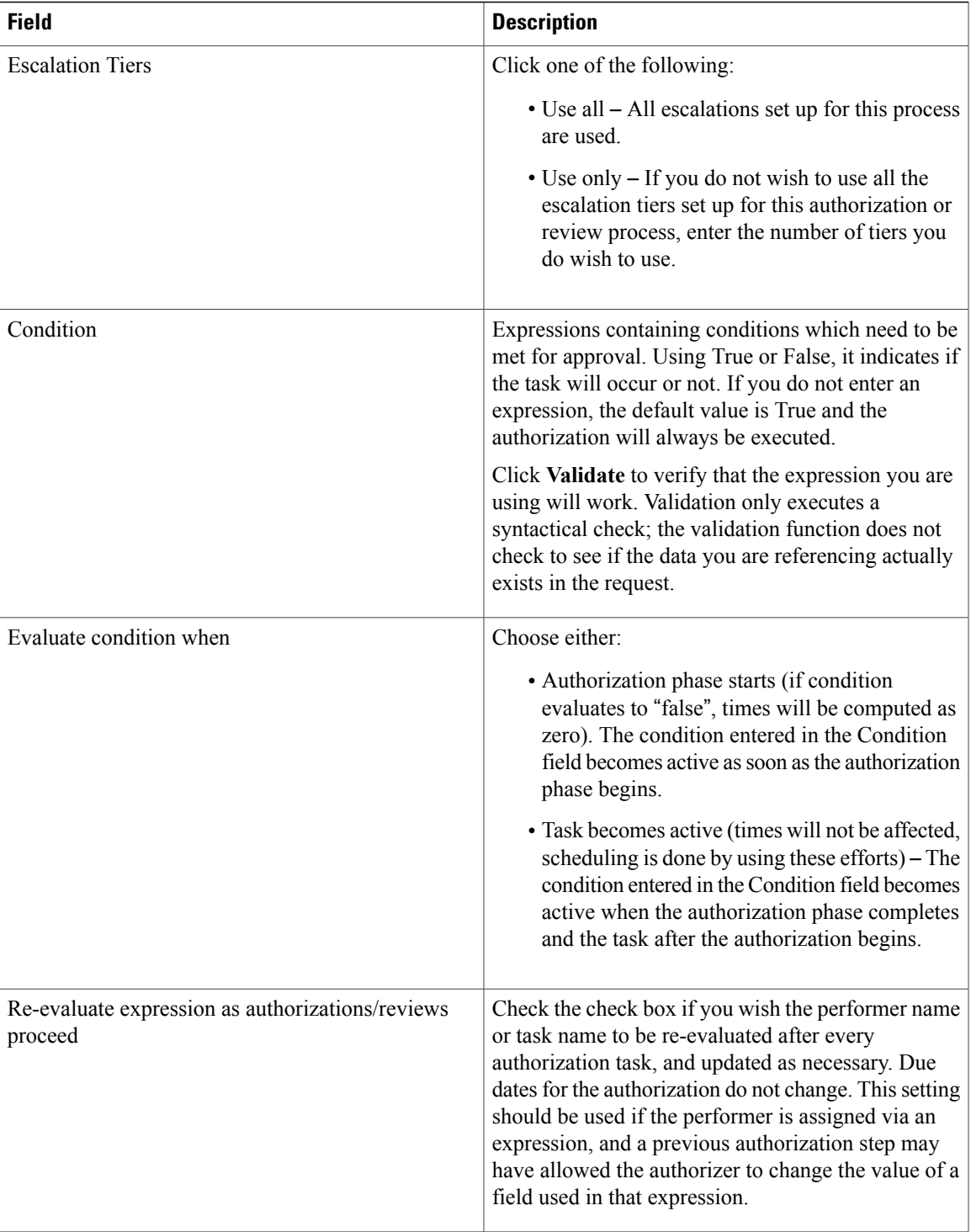

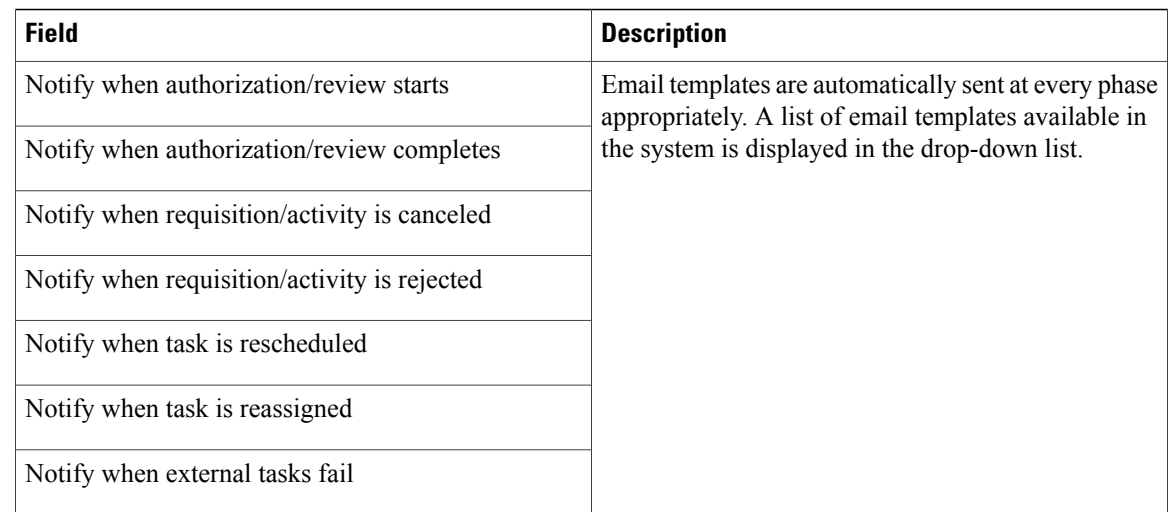

#### <span id="page-5-0"></span>**Notifying Delayed Tasks**

Escalations are a process wherein an activity that has not been performed within the designated duration is flagged and sent to the appropriate performer, supervisor, or customer for resolution. Recipients receive notification of the delayed task in the form of an email.

When setting up an escalation process, note the following:

- Each row in the escalation list represents a tier. You can have as many tiers as you want—simply click **Add** to add another tier. (You may delete a tier by checking the corresponding check box and clicking **Delete**.)
- The first tier represents the first group to be notified when a task exceeds its standard duration. The time—**After (hours)**—represents the number of hours after the due date before the notification is sent.
- After the first notification, the time specified for subsequent tiers represent the time elapsed since the previous escalation. For example, if the second tier has 8 hours as the time, then 8 hours after the first notification is sent without a resolution triggers the second group notification.
- Up to three recipients can receive an escalation notification for each tier. For each Recipient box, you enter a list of valid email addresses, separated by commas. Namespace references of the type #variable# are also permitted. For example, #Perfomer.Manager.Email# would direct the notification to the manager of the task performer.
	- ◦For each recipient, use the corresponding drop-down box to choose the emails used to notify the recipients. The notifications are derived using templates created within the Administration module.

Escalations are actually sent out by the Escalation Manager, which is part of the Business Engine, the workflow manager. By default, the Escalation Manager checks for late tasks with associated escalations once an hour, on the hour, during normal work hours. So, it is not quite correct to state, as above, that an email notification is sent after the authorization has been late for the designated number of hours. The notification will actually be sent the next time the Escalation Manager checks for late tasks after the escalation period has expired. For example, if an authorization was due at 12:30 PM, and an escalation notice is set to be sent 1 hour later (at 1:30 PM), the notification will actually be sent at 2 PM, the next time the Escalation Manager runs.

The administrator can change Escalation Manager settings. For details, see Maintaining Prime Service Catalog.

## **Email Templates**

Service Catalog includes a set of preconfigured email templates. You can set up a delivery plan of a service to automatically send these in response to events that occur. The Administration module allows you to create new and modify provided templates used in email notifications. These email are used to inform recipients of steps within the approval and delivery process.

Templates used by Service Catalog are found under the General link. Templates used by Demand Center are found under Agreement Email Templates. You can set up Administration so that the system automatically sends these in response to events that occur. For example, when a service requires authorization from a manager, the system can send the manager an email notifying that a service request requires approval. You can change the included templates or add templates suitable for your organization.

### **Viewing Email Templates**

You can view email template information using one of the following methods:

- On the Home page, click **Manage Email Templates**. On the Email Templates navigation pane, click the *template name* you wish to open to view.
- On the navigation bar, click **Notifications**. On the Email Templates navigation pane, click the *template name* you wish to open to view.

T

Clicking the *template name* displays the template styling options and content. A sample Service Catalog template is shown below.

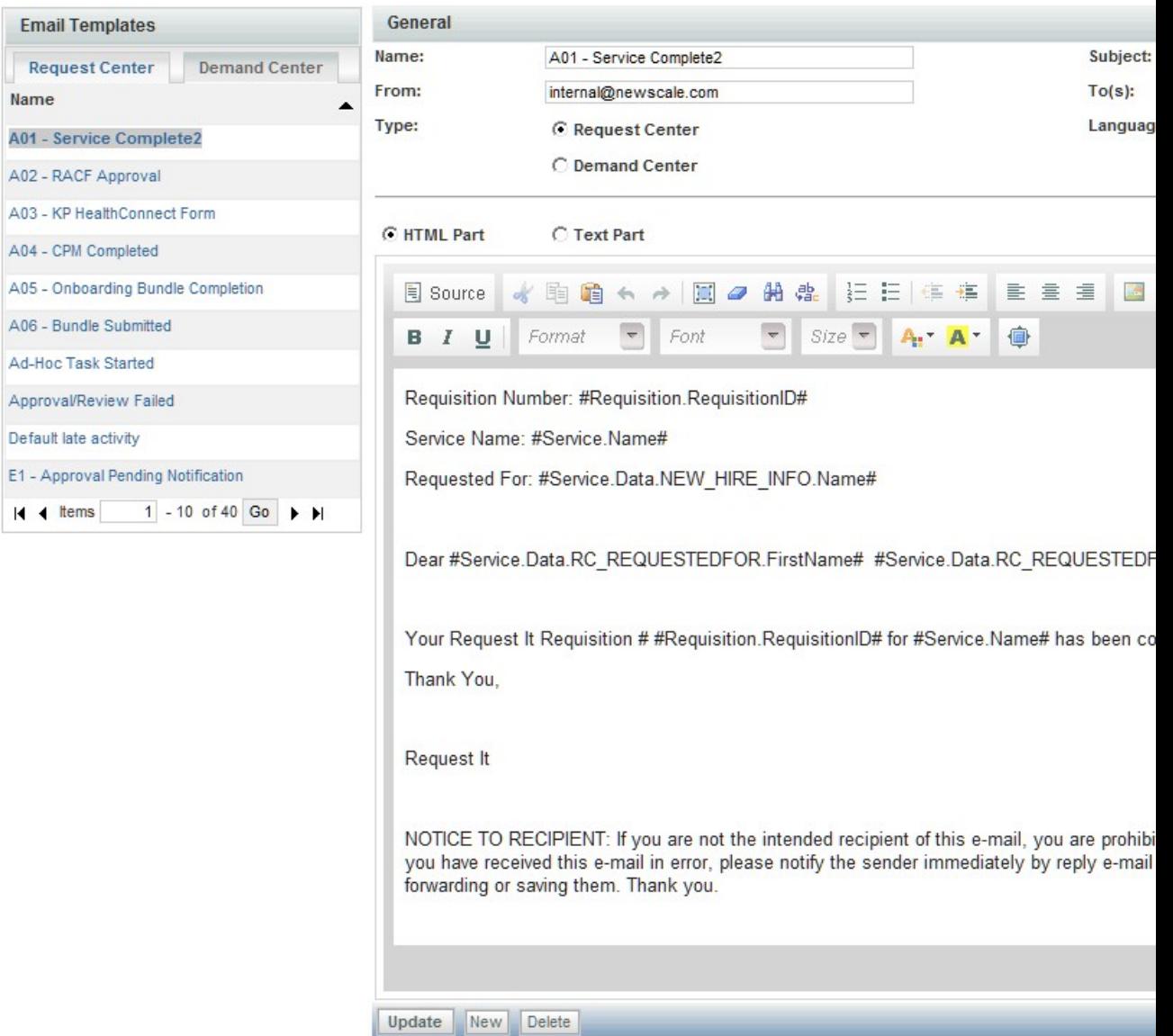

#### **Figure 1: Email Templates page**

## **Configuring Templates**

To configure an email template, supply the following information:

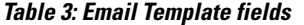

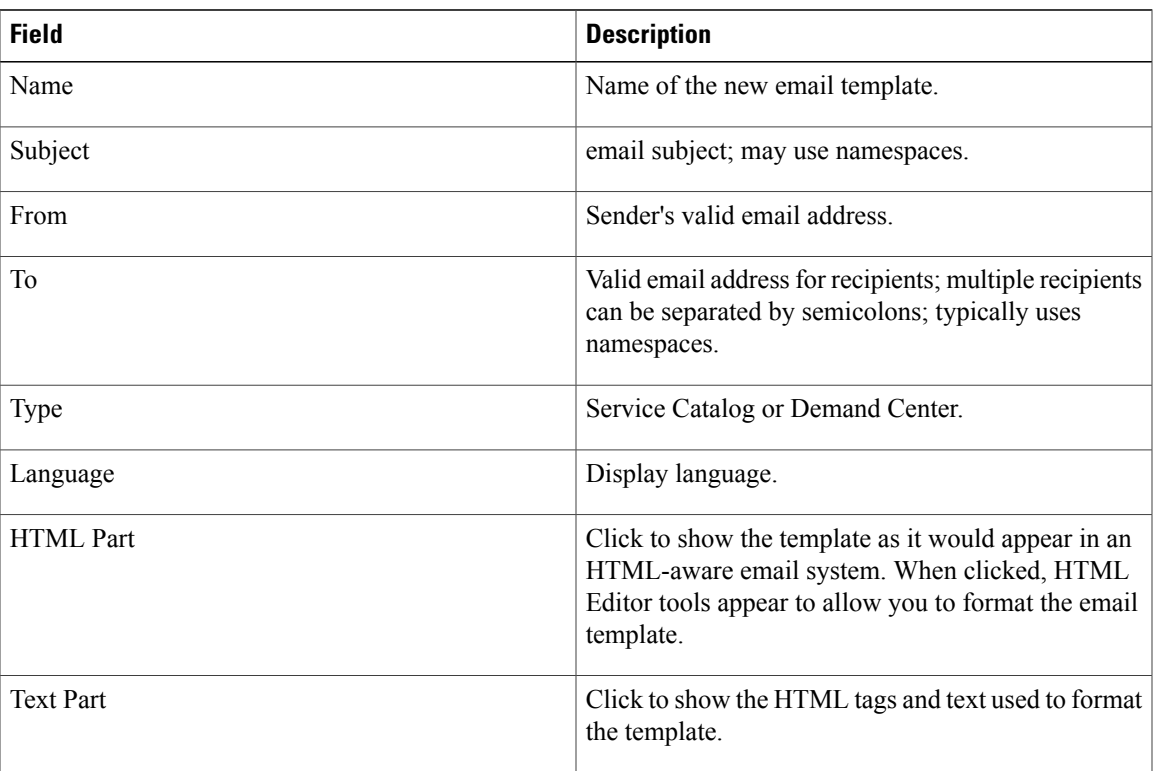

You can delete any email template that you created and that is not in use. Preconfigured templates cannot be deleted.

Service Catalog sends the email notification formatted as a MIME multi part message with both a text part and an HTML part. Most email clients ignore the text part and display the html part.

For instructions on using the HTML editor, see the Cisco Prime Service Catalog [Designer](http://www.cisco.com/c/en/us/support/cloud-systems-management/prime-service-catalog/products-technical-reference-list.html) Guide .

### **Using Namespaces**

See the Cisco Prime Service Catalog [Designer](http://www.cisco.com/c/en/us/support/cloud-systems-management/prime-service-catalog/products-technical-reference-list.html) Guide for details on formatting emails with dynamic data content.

The recipients of the notification depend on the event which triggers sending the email. For example, the customer (#Requisition.Customer.Email#) should typically receive notifications about significant changes in the status of a request.

If the event is an authorization or review, it may be prudent to include the authorizer's delegate in the list of recipients (#Requisition.Alternate.Email#). If no delegate is currently designated, the namespace value will be blank and will not affect the appearance of the notification.

## **Lists**

Administration allows you to modify standard lists of values used across the site and in related reports and publish available languages.

Π

Use the Lists tab to configure the following lists:

#### **Table 4: List fields**

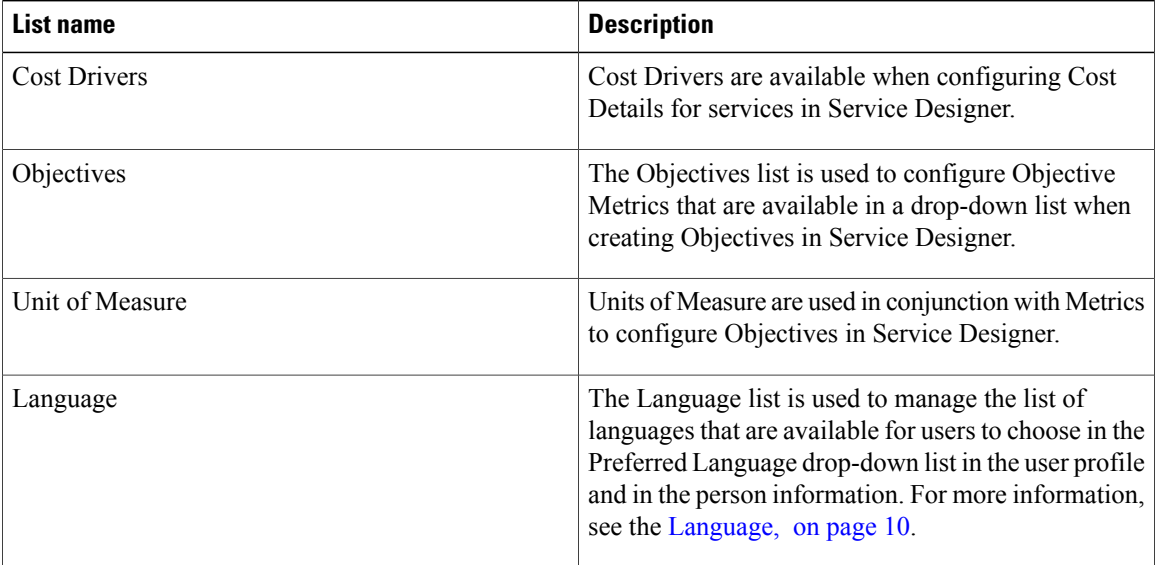

## <span id="page-9-0"></span>**Language**

The Service Catalog module is available in multiple languages. The Language list is used to manage the list of languages which are available for users to choose in the Preferred Language drop-down list in their Person Profile (see the [Language](CiscoPrimeServiceCatalog-11-2-AdministrationandOperationGuide_chapter_01.pdf#unique_17) Settings). By default, only US English is available in the Preferred Language drop-down list. Other languages can be made available by adding them to the Language List. Click Add, choose the language from the drop-down list, and then click Update. No additional configuration steps are required.

For Service Catalog, the supported languages are as follows:

- US English
- German
- French
- Spanish
- Dutch
- Chinese (Simplified)
- Chinese (Traditional)
- Brazilian-Portuguese
- Japanese
- Korean

For localization of all other modules, see 'Localizing Service Catalog Strings' chapter in Cisco Prime [Service](http://www.cisco.com/c/en/us/support/cloud-systems-management/prime-service-catalog/products-technical-reference-list.html) Catalog [Designer](http://www.cisco.com/c/en/us/support/cloud-systems-management/prime-service-catalog/products-technical-reference-list.html) Guide .

## **Site Settings**

Administration allows you to customize a variety of behaviors to suit the policies and working practices of your organization. You can set these options by clicking the Settings tab. The **Settings** tab displays the following options:

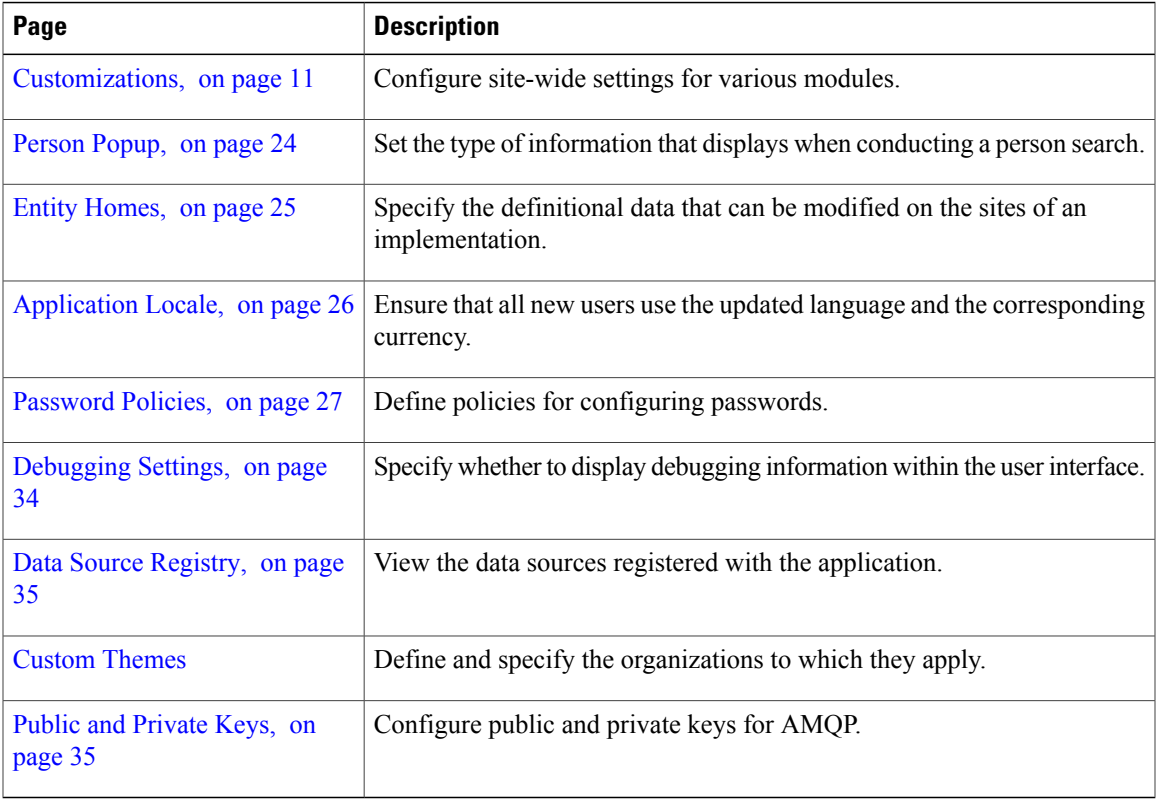

#### **Table 5: Site Settings page**

## <span id="page-10-0"></span>**Customizations**

I

Customizations allow you to set options according to the business practices of your organization. The Customizations settings are divided into groups depending on the module or modules affected and the capabilities provided by each setting.

The following values are available for customization:

 $\mathbf I$ 

#### **Table 6: Customization**

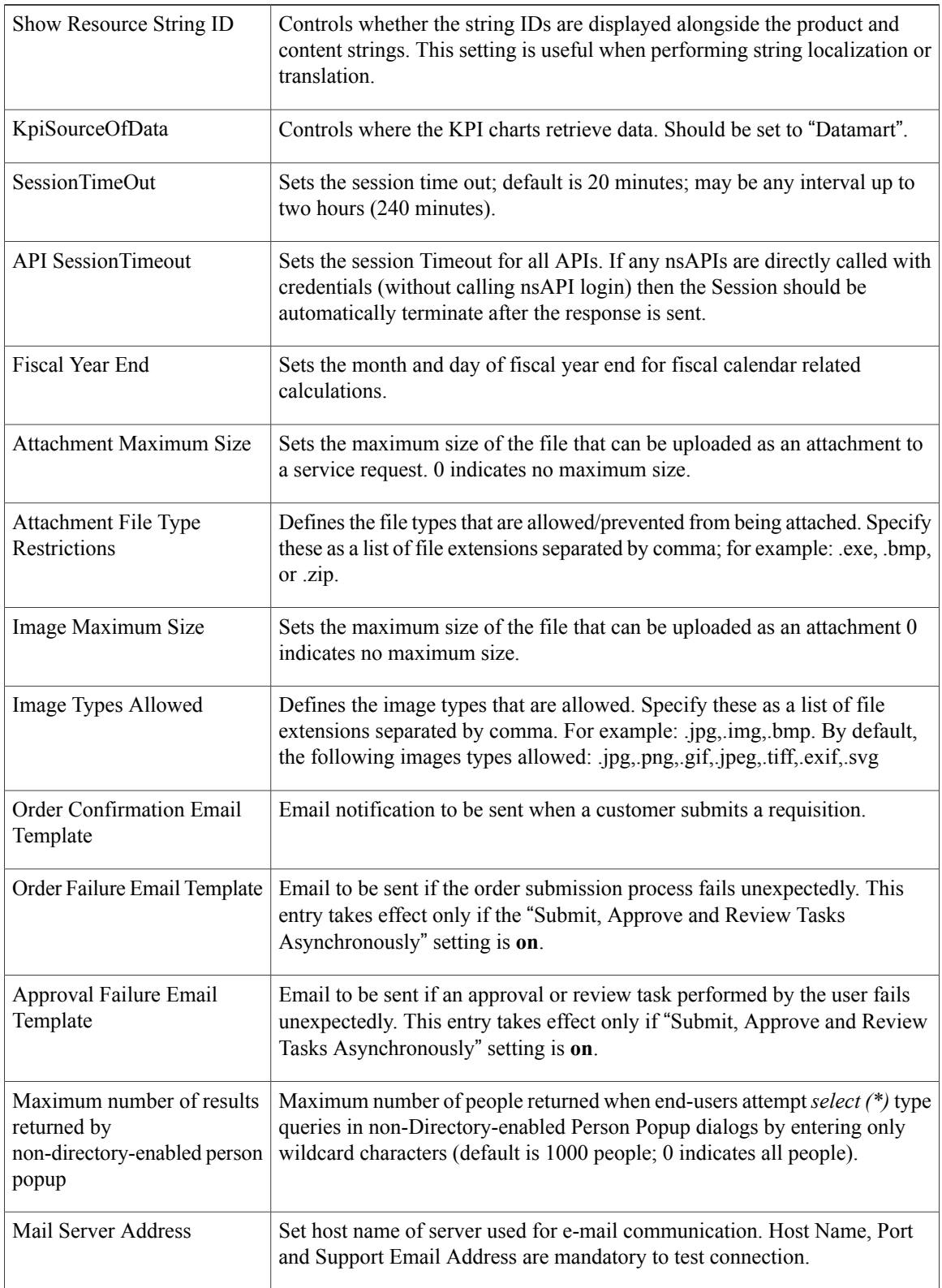

 $\mathbf I$ 

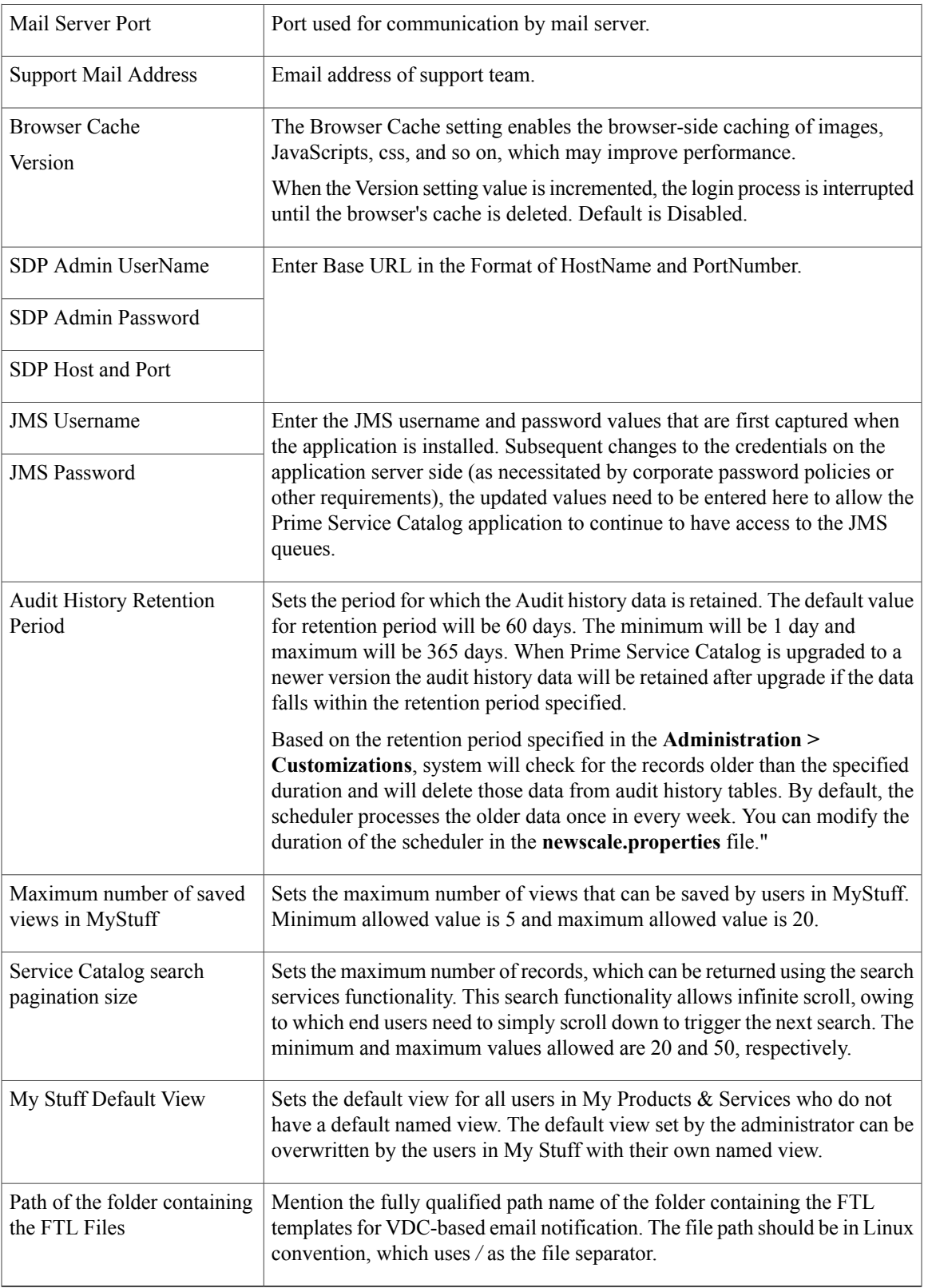

#### **Asynchronous Submission/Last Approval**

In order for Service Catalog to process a service request, it must create a series of records in the transactional database corresponding to the authorization and delivery tasks that comprise the service workflow. For complex delivery plans, creating these tasks and computing the scheduled start and end dates of all tasks, based on the participants assigned, their work calendars and the specified task duration, may consume a substantial amount of time, during which the user (whether the requestor or the last approval) mustsit and wait for acknowledgment that their attempt to submit the service request has been processed.

To eliminate this wait time, Service Catalog provides the option to implement asynchronous task instantiation. That is, when the request is submitted (or last approval completed, if the request has any authorizations or reviews), Service Catalog will only update (or create) the service request itself before allowing the user to continue. The remaining processing—of creating the tasks and computing due dates—are performed asynchronously, in the background.

This results in one major change in the user interface (elimination of the wait time!) and some minor changes. After requisition submission, the status becomes "Ordered" until it is processed by the Business Engine. Afterwards, the status becomes "Ongoing".

In the rare case when Service Catalog encounters an error in creating all the tasks, a notification email can be sent to concerned parties. Two email templates can be designated: one for use if a request failsto be submitted, and the second if the last approval failsto be processed correctly. Templates are designed using the Notifications option in the Administration module and associated with each event via the **Administration > Settings > Customizations** settings. Failed requests can be viewed and sent for retry on the Administration Debugging page. See the Monitor for [Asynchronous](#page-34-2) Submission Messages, on page 35 for more details.

Asynchronous task instantiation is off by default. You must activate this behavior by turning on the "Submit, Approve and Review Asynchronously" setting in the **Common** section of **Administration > Settings > Customizations**.

#### **Browser Cache Setting**

This setting enables the use of browser caching for application files that are mostly static in a production environment. Use of this feature could significantly improve page load times for users in remote locations by leveraging cached objects and prompting refresh only when version changes are detected.

When browser caching is enabled, a cookie is placed in the browser client to track the last accessed version, and allows the application to make use of the cached version of the following types of objects:

- Images (\*.gif, \*.jpg, \*.png, \*.bmp)
- Stylesheets (\*.css)
- ISF libraries (\*.js and \*.cfm deployed under RequestCenter.war; this does not include JavaScripts generated on the fly by streamJS.jsStream for conditional rules, and user-defined JavaScripts)
- HTML (\*.html, \*.htm) pages

When an application change event happens (for example, deploying a service with modified images through Catalog Deployer), administrators can prompt users to delete their browser cache by incrementing the version number.

Users who have browser cookies registering a different version from the one in the Administration Settings will be prompted to delete the browser cache. Once the browser cache has been deleted, they can click "Login" Again" (or "Continue", when Single Sign-On is enabled) to access the application.

#### **JMS Credentials**

The JMS username and password values are first captured when the application is installed. Subsequent changes to the credentials on the application server side (as necessitated by corporate password policies or other requirements), the updated values need to be entered here to allow thePrimeService Catalog application to continue to have access to the JMS queues.

#### **Common Settings**

Г

The Common Settings affect the behavior of multiple modules.

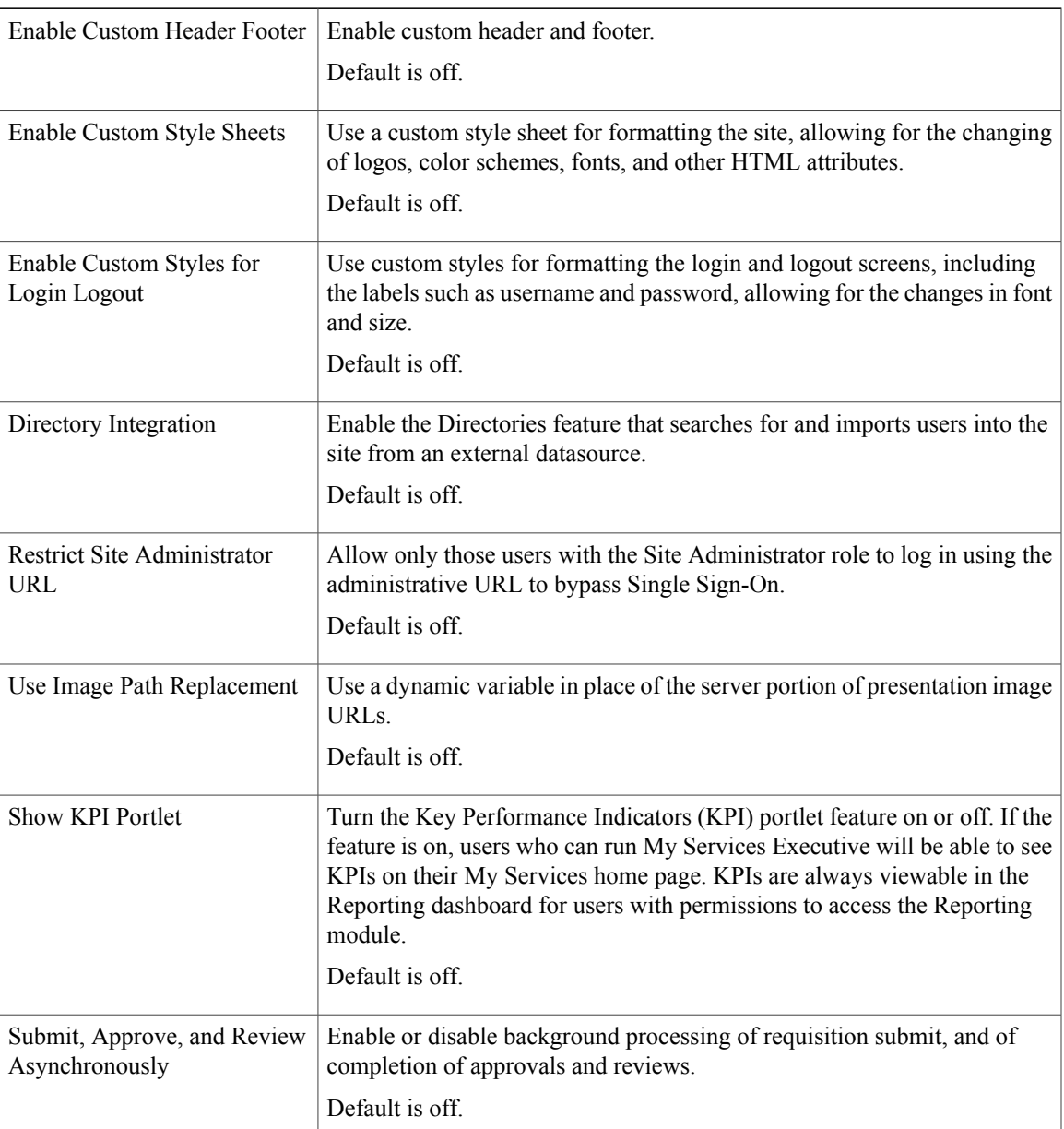

#### **Table 7: Common Settings**

I

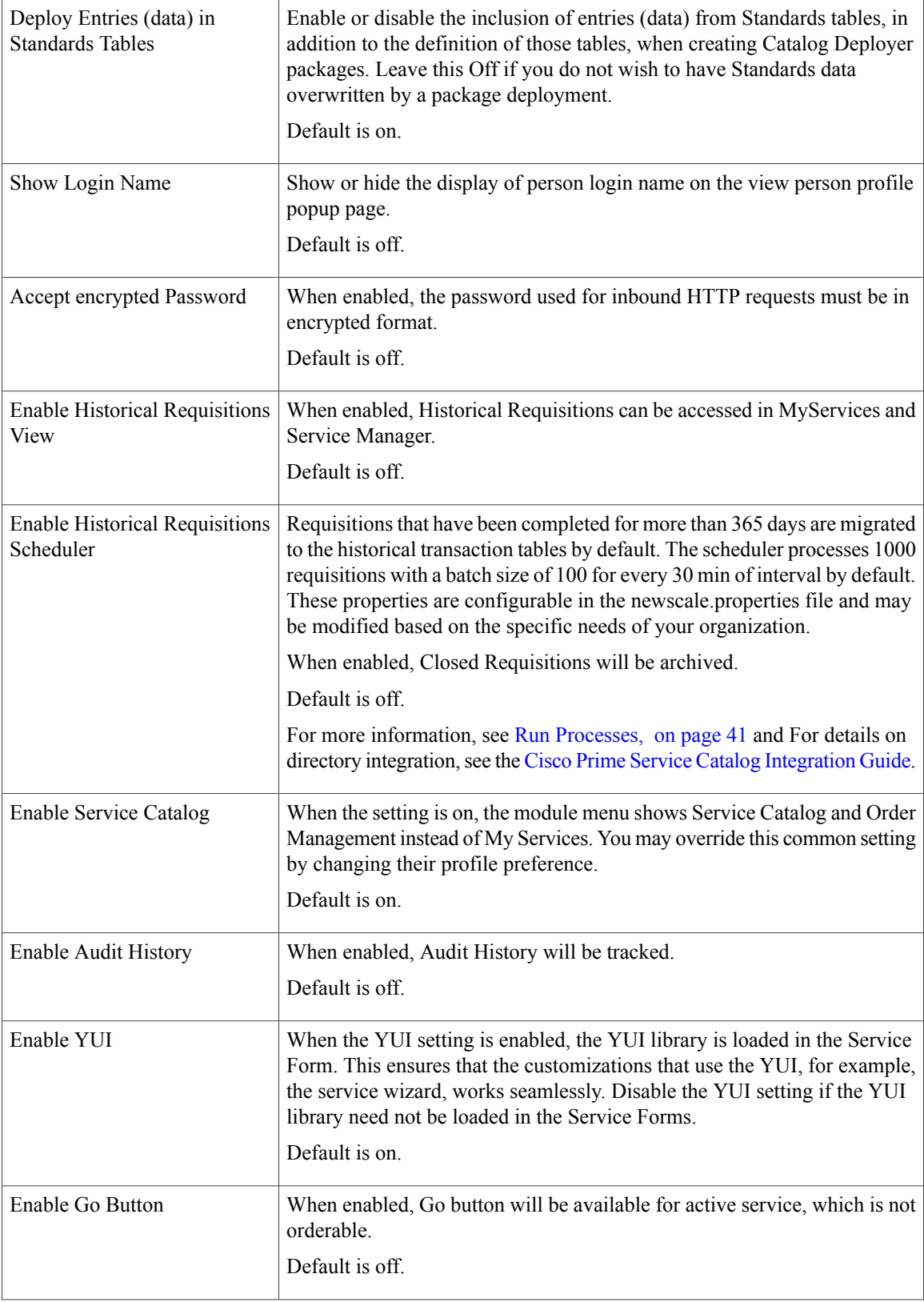

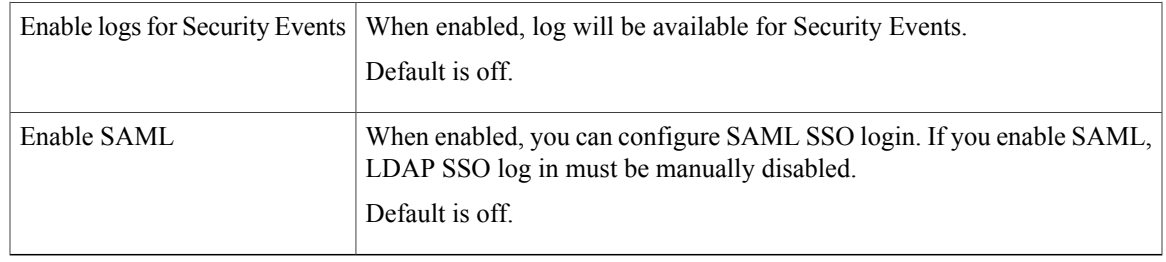

#### **Style-Related Settings**

Turning on custom style sheets and headers and footers is just the first step to configuring a customized appearance for the web pages. Administrators need to design the styles to be used, upload appropriate files to the application server, and use the option of Administration to associate styles with the site or with specific organizations within the site.

#### **Directory Integration-Related Settings**

Turning on directory integration is just the first step to integrating Service Catalog with an enterprise LDAP directory, which provides personnel (person and organization) data for use in Service Catalog, as well as external authentication against that directory and Single Sign-On capability. Directory integration can temporarily be turned off by changing this setting to "Off".

Directory integration configuration includes the ability to override external authentication or Single Sign-On, for troubleshooting, testing, or other reasons. This administrative override should typically be restricted to users who have Site Administrator privileges.

For details on directory integration, see the Cisco Prime Service Catalog [Integration](http://www.cisco.com/en/US/products/ps13206/prod_technical_reference_list.html) Guide

#### **Catalog Deployer-Related Settings**

When Catalog Deployer deploys a service, the definitions of any standards referenced by that service (typically in the form of data retrieval rules) are automatically deployed and entries (data) for those standards are also deployed. The setting to "Deploy Entries (data) in Standards Tables" allows you to override that behavior. If set to "No", Catalog Deployer does not deploy standards data to the target environment. It is assumed that data is loaded into the target environment via alternate methods, either through manual entry using Lifecycle Center or by importing the standards data.

For more information, see the Cisco Prime Service Catalog [Designer](http://www.cisco.com/c/en/us/support/cloud-systems-management/prime-service-catalog/products-technical-reference-list.html) Guide .

#### **My Services Settings**

The My Services settings control the behavior and appearance of the My Services module.

#### **Table 8: My Services Settings**

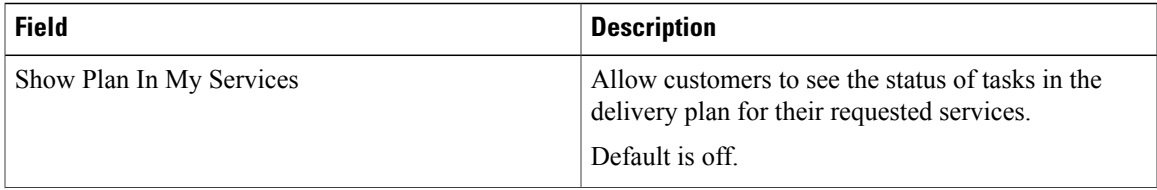

I

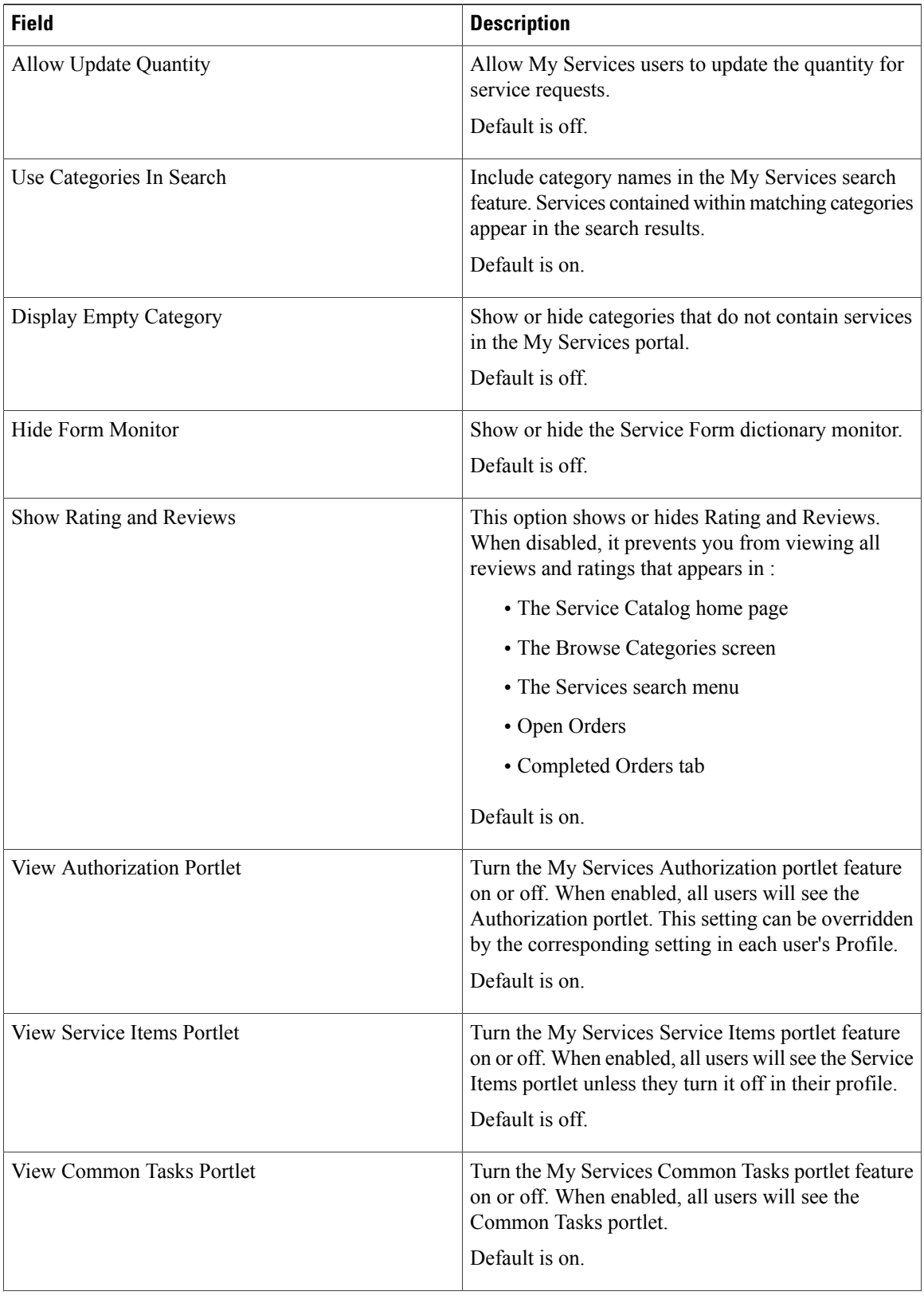

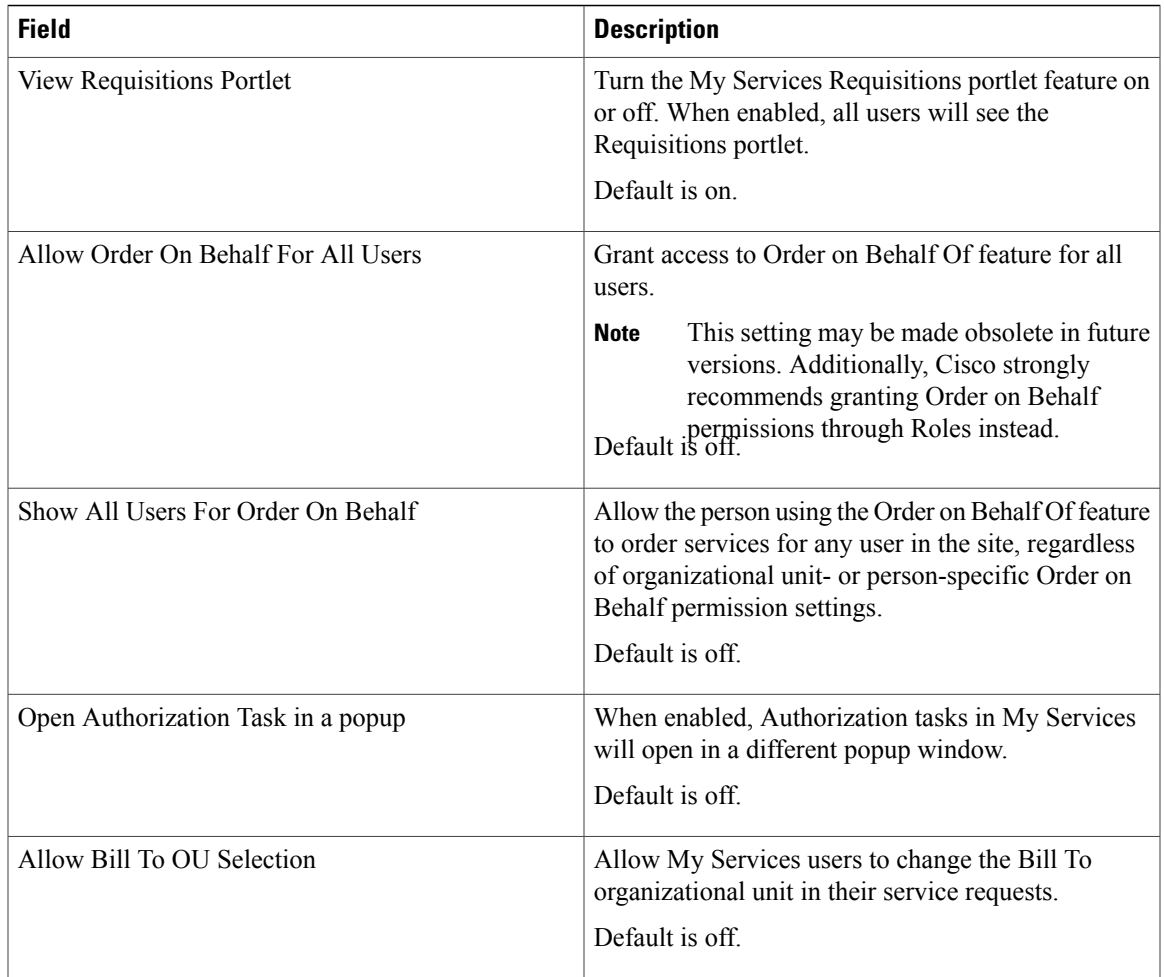

#### **Form Monitor**

The Form Monitor appears to the right of a service form. It displays the dictionaries in the form. A dictionary is checked when all mandatory fields in that dictionary have been provided values. The mandatory field status check is not applied to grid dictionaries.

It may be confusing if a dictionary is hidden by a rule or ISF code after the service form appears; the dictionary will still be listed in the Form Monitor.

#### **Authorizations Portlet**

The Authorizations Portlet provides a quick way to view and access any authorizations assigned to the current user. If users are able to view their authorizations, this portlet appears on the left side of the My Services screen.

The Authorizations Portlet provides a quick view of the five most recent authorizations and a means of displaying all authorizations assigned to the current user. Authorizations are also accessible via the **Common Tasks > Authorizations** link and the Authorizations tab in the navigation bar of the My Services module.

#### **Service Items Portlet**

The Service Items Portlet provides a quick way to view and access any service items assigned to the current user. This portlet is available only for sites that have licensed Lifecycle Center.

The Service items Portlet provides a quick view of the five most recently provisioned service items and a means of displaying all service items assigned to the current user. Service Items are also accessible via the Service Items tab in the navigation bar of the My Services module.

#### **Requisitions Portlet**

The Requisitions Portlet provides a quick way to view and access the five most recently submitted ongoing requisitions. When enabled, this portlet appears on the left side of the My Services screen.

Requisitions are also accessible via the Requisitions tab in the navigation bar of the My Services module.

#### **Common Tasks Portlet**

The Common Tasks Portlet provides short cuts to commonly used My Services actions. When enabled, this portlet appears on the left side of the My Services screen.

#### **My Services Portlets**

The My Services portlets (for Authorizations, Service Items, Requisitions, and Common Tasks) are preconfigured. All, some or none can optionally appear on the left side of the My Services home page. If no My Services portlets appear, the content portion of the page (the Service Catalog) expands to take up the entire width of the page.

The My Services portlets are preconfigured to have the content and appearance described above. If you want to further customize the use or appearance of portlets, you may do so using the Cisco Portal Designer, described in the Cisco Prime Service Catalog [Designer](http://www.cisco.com/c/en/us/support/cloud-systems-management/prime-service-catalog/products-technical-reference-list.html) Guide.

#### **Service Manager Settings**

Service Manager settings affect the appearance and behavior of the Service Manager module.

#### **Table 9: Service Manager Settings**

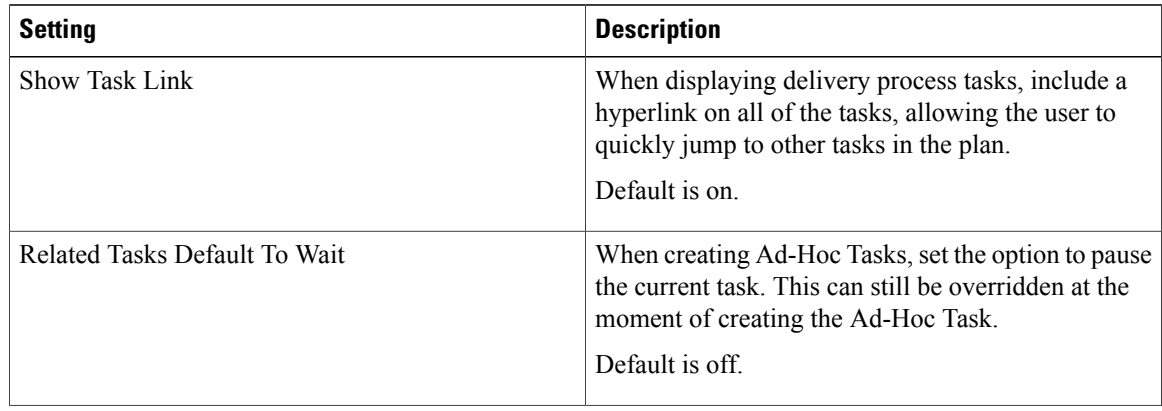

 $\mathbf I$ 

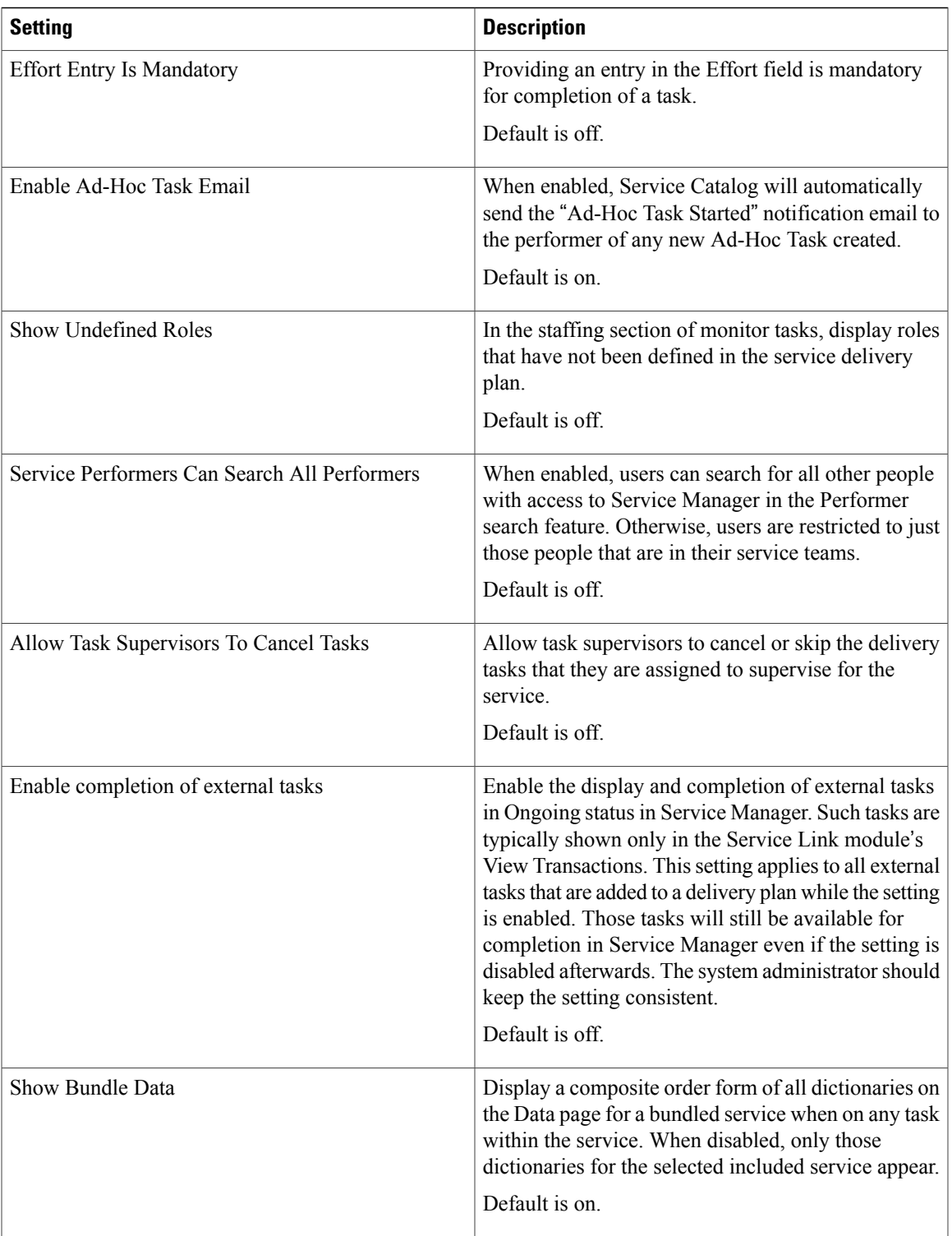

I

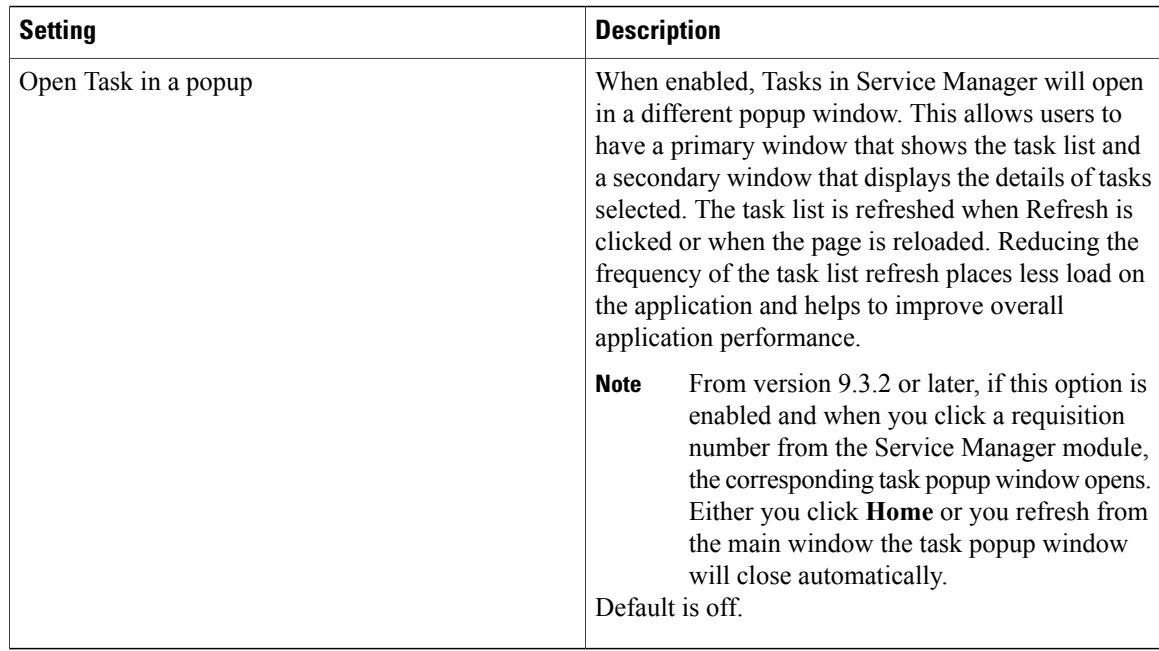

#### **Service Link Settings**

The Compress Messages setting controls whether Service Link messages (both the internal nsXML message and the external message) are compressed when they are held in the repository. Since the internal nsXML message can be quite large, compression is recommended. Other means to reduce the amount of storage required for Service Link messages are to configure the agent to minimize message content or to periodically purge messages for completed tasks. These options are explained in the Cisco Prime Service Catalog Designer [Guide](http://www.cisco.com/c/en/us/support/cloud-systems-management/prime-service-catalog/products-technical-reference-list.html).

#### **Table 10: Compress setting**

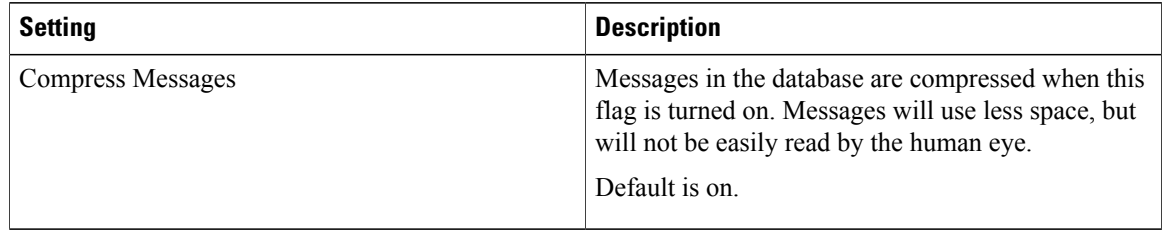

The following authentication settings control the authentication of inbound Service Link HTTP requests received through the HTTP/WS Adapter, Web Services Listener Adapter, or Service Item Listener Adapter:

#### **Table 11: HTTP setting**

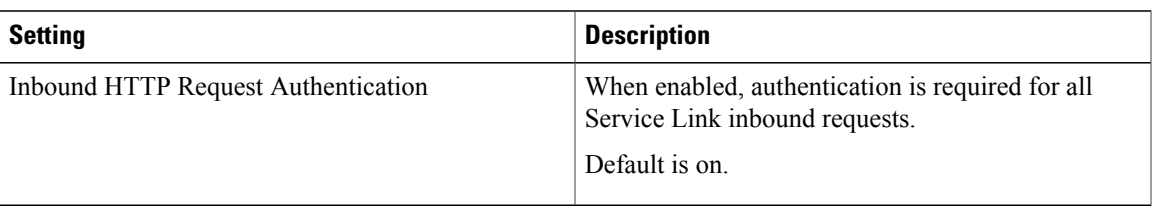

### **Service Item**

Service Item settings affect the appearance and behavior of the Service Item module.

#### **Table 12: Service Item**

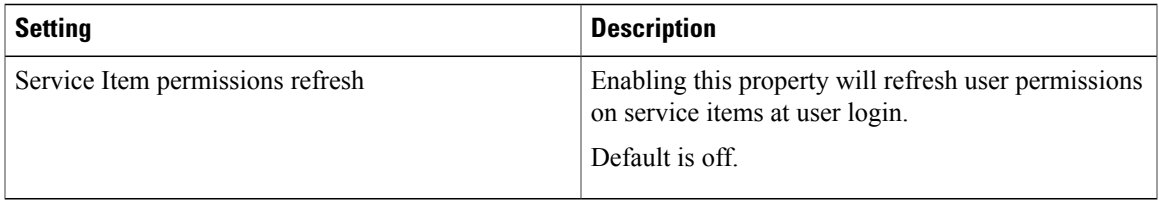

#### **Tenant Management**

 $\mathbf I$ 

Tenant Management settings affect the appearance and behavior of the Tenant Management .

#### **Table 13: Tenant Management**

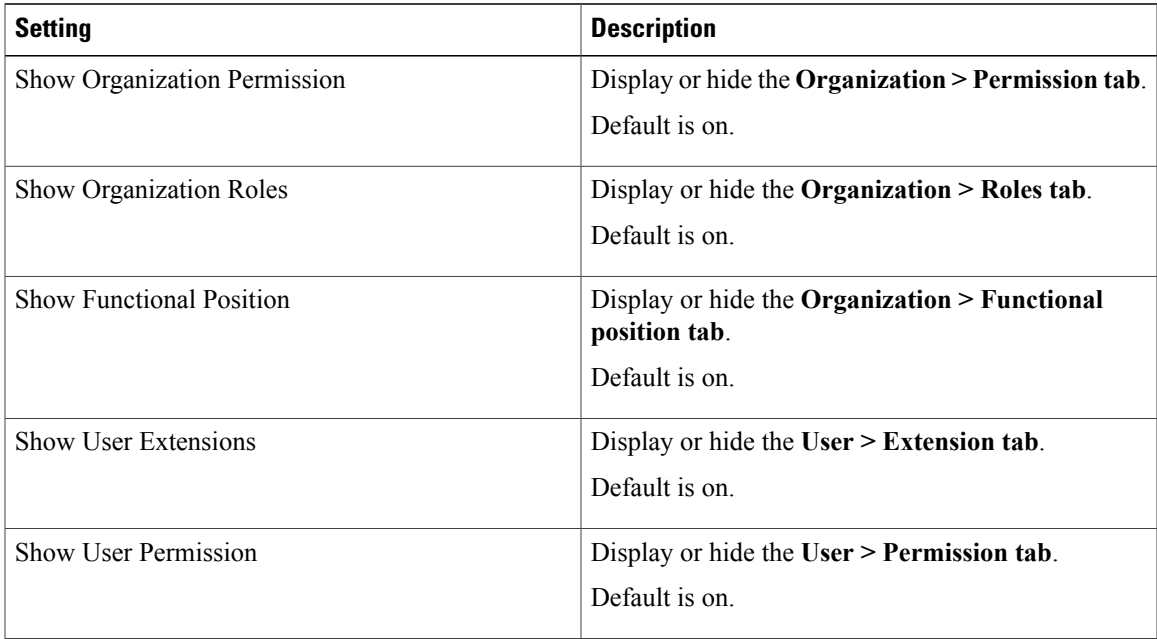

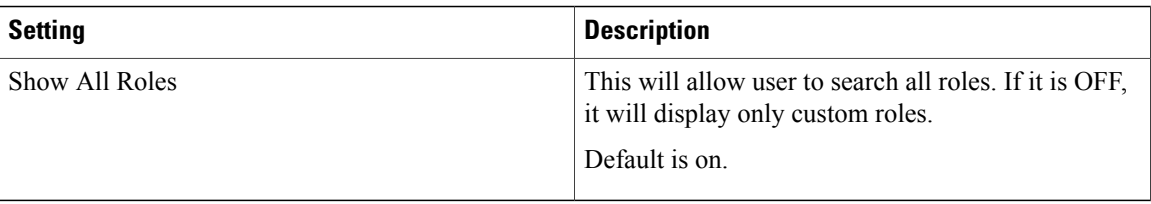

## <span id="page-23-0"></span>**Person Popup**

The Person Popup allows you to configure which data appears on the Person Popup window that appears when a user performs a person search. Person searches can be performed:

- When ordering on behalf of another person
- When a person-based dictionary or person type field is used in a service form
- When a user selects a temporary authorization delegate

You can specify how you wish the heading to appear and what information populates each field. By default, Name is populated with the string defining the person's first and last name. You can have a maximum of four fields of information about a person.

Any field except Name may be removed from the display by blanking out the Column Heading and corresponding Person Data.

#### **Figure 2: Person popup**

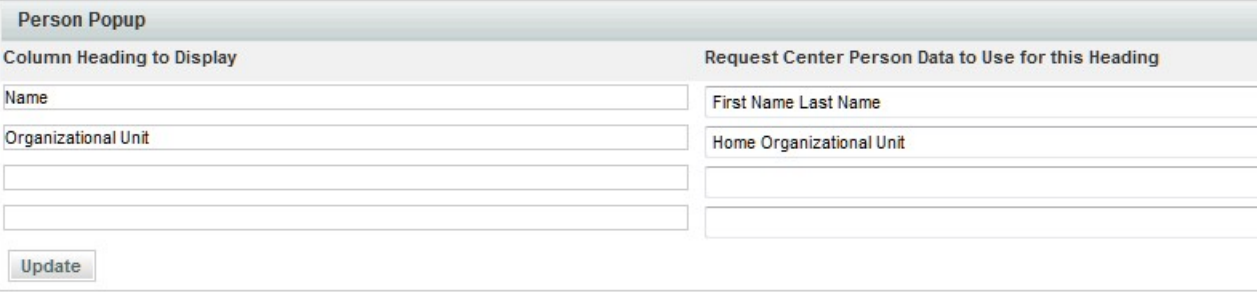

The definition of a Person Popup shown above results in a Person Search popup that looks like:

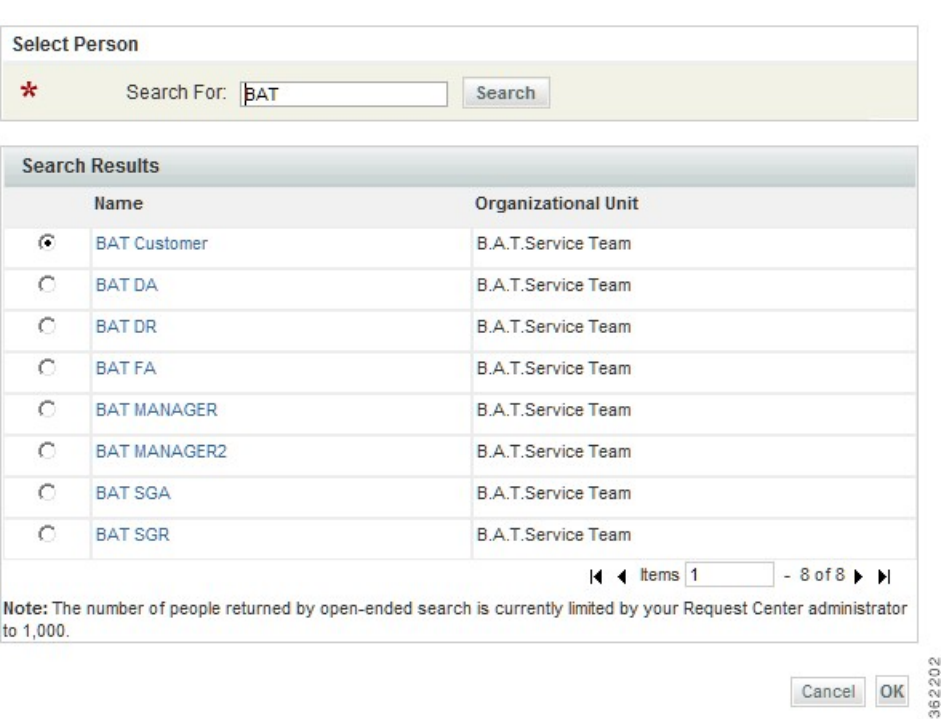

#### **Figure 3: Search result**

## <span id="page-24-0"></span>**Entity Homes**

The Entity Homes feature provides a means to enforce corporate change management policies. In a multi-site implementation (Development, Test and Production), you may decide to isolate where certain entity types may be modified to create a system of record for the entity. This is a common approach for managing content change.For example, you may want to isolate service definition changesto be allowed only on the Development site and use Catalog Deployer and associated tools to promote changes to Production. In this case, the service definition's system of record or "home" is **Development**.

Entity Home Settings are essentially "documentation only" until a site protection level other than "None" is assigned to the site.

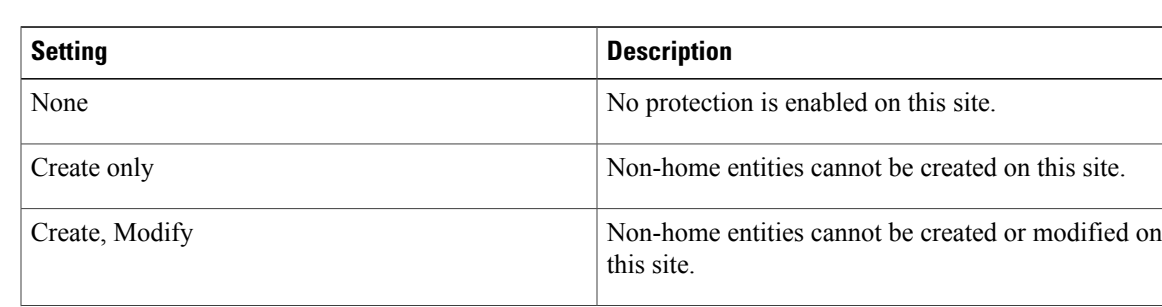

#### **Table 14: Entity Homes**

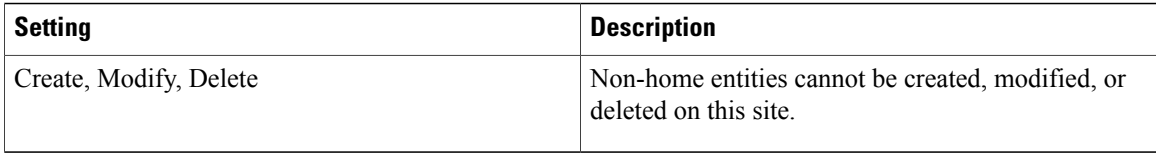

The site protection levels govern the appearance and behavior of the pages in Service Designer or Organization Designer that allow users to modify entities. They override any capabilities or permissions that have been granted to a user via roles or direct permission assignments. For example, if the user has the capability to manage service definitions in a site, but the Entity Home setting for service definitions does not allow updates on the site, the user will not be able to make any changes.

Together, Entity Homes and the Catalog Deployer module allow you to establish a change management process and policy that meets your business requirements. For details instructions on setting up Entity Homes and using Catalog Deployer, see the *Cisco Prime Service Catalog Designer Guide* .

## <span id="page-25-0"></span>**Application Locale**

During localization if you add a new language in the Localization module, you will need to update the language to all existing and new users.

The settings in the Application Locale are used to configure the settings for creating new users. After the settings are configured and saved, users created will have the default settings. However, these settings can be overridden at the user creation time.

For more information about localizing the application, see 'Localizing Service Catalog Strings' chapter in Cisco Prime Service Catalog [Designer](http://www.cisco.com/c/en/us/support/cloud-systems-management/prime-service-catalog/products-technical-reference-list.html) Guide .

To enable a new language and the corresponding currency to all users:

#### **Step 1** Choose **Administration** > **Settings** > **Application Locale**.

- **Step 2** Select the following fields appropriately:
	- **Language**: Select the new language from the drop-down list.
	- The selected locale determines the default language of the new users only. Now you can optionally modify the locale of the existing users also, by setting the admin.setlocale.global property in the newscale.properties file to true. **Note**
	- **Currency Locale**: Select the corresponding locale. For example, if the locale selected is German, the sample format displayed for the amount is specific to German.
	- **CurrencySymbol for Money**: The CurrencySymbol for Money field controls if the currency symbol is displayed for the amount or not.

#### **Step 3** Click **Update**.

## <span id="page-26-0"></span>**Password Policies**

An application needs to have strong passwords to avoid malicious attempts. Strong passwords protect the application and data from variousthreats and vulnerabilities. You enforce password policies on your application to encourage users to employ strong passwords and change them often.

You either integrate your application with LDAP or with the local database for user management and authentication. LDAP user passwords are part of an external system and are administered or governed separately i.e outside Prime Service Catalog. Therefore, when LDAP users login via Single Sign-on and/or External User Authentication these password policies are not enforced.

If you have used the local application authentication for user management, you must configure password polices in the Prime Service Catalog administration module to make your application more secure for the end users to access. The application applies password policies when you change passwords and displays error messages when there is policy violation.

Password policies are enabled by default. You can modify or disable any policy based on your requirement. Any changes to the password policies are applicable to the users during the next login validation.

If the user violates any password policy mentioned in the Table 15: Password Policies [Configuration](#page-27-0) Table, on page 28, the user account is locked and the user must contact system administrator to reset the password. For more information about password reset, see [Configuring](CiscoPrimeServiceCatalog-11-2-AdministrationandOperationGuide_appendix_0101.pdf#unique_308) People.

To configure or update password policies:

#### **Step 1** Choose **Administration** > **Settings** > **Password Policies**.

- **Step 2** Update policies as per Table 15: Password Policies [Configuration](#page-27-0) Table, on page 28.
- **Step 3** Click **Submit**.

**Note** Click **Reset** to revert the password policy configuration to default values.

 $\mathbf I$ 

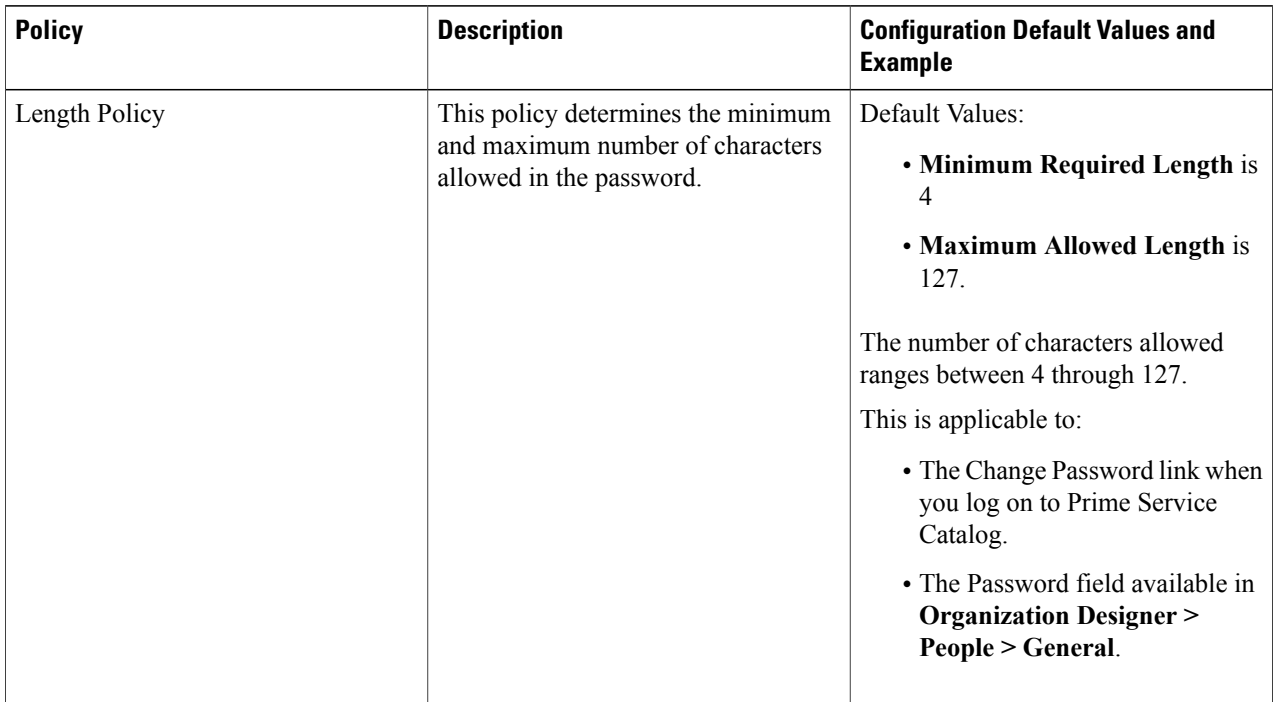

#### <span id="page-27-0"></span>**Table 15: Password Policies Configuration Table**

 $\overline{\phantom{a}}$ 

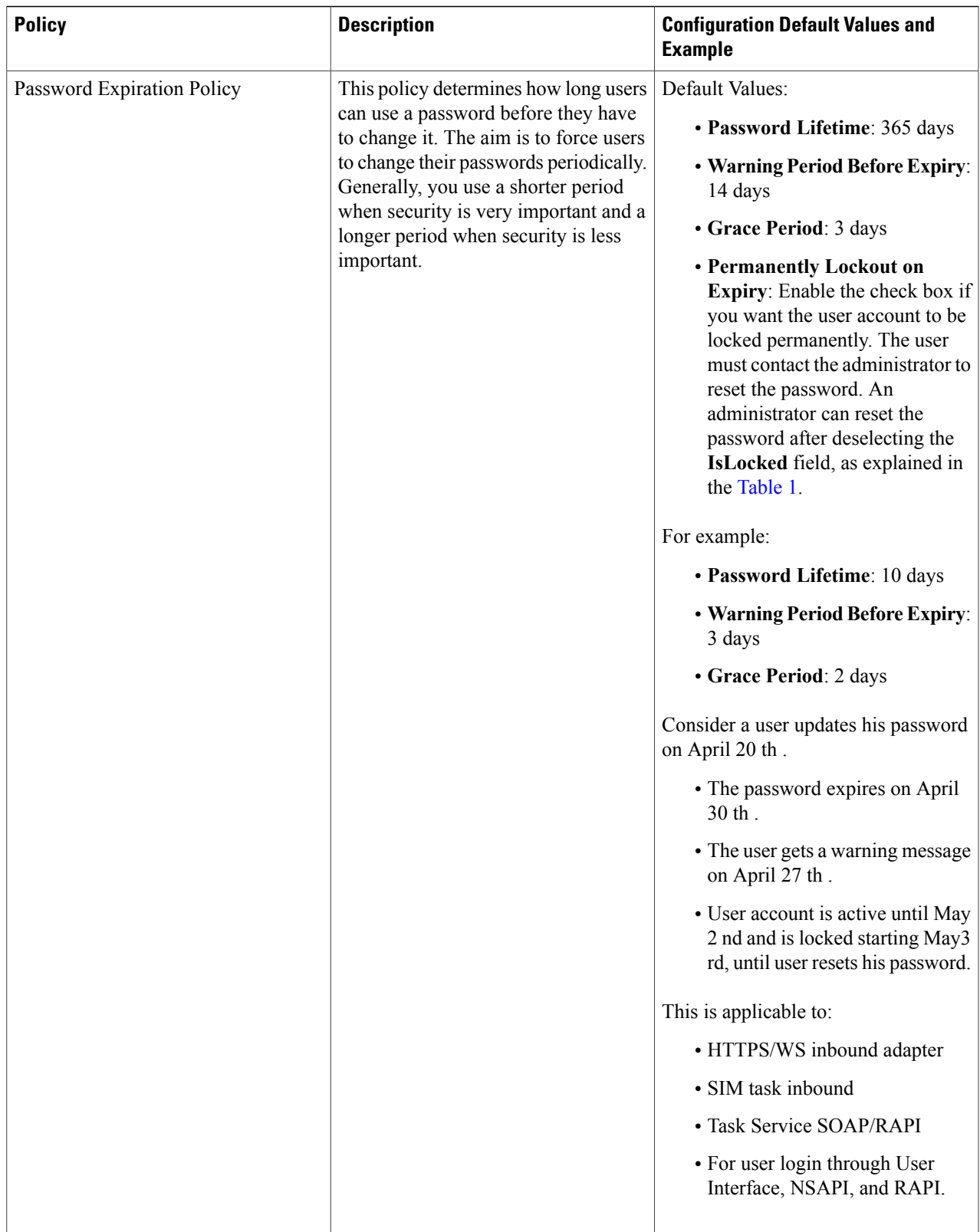

T

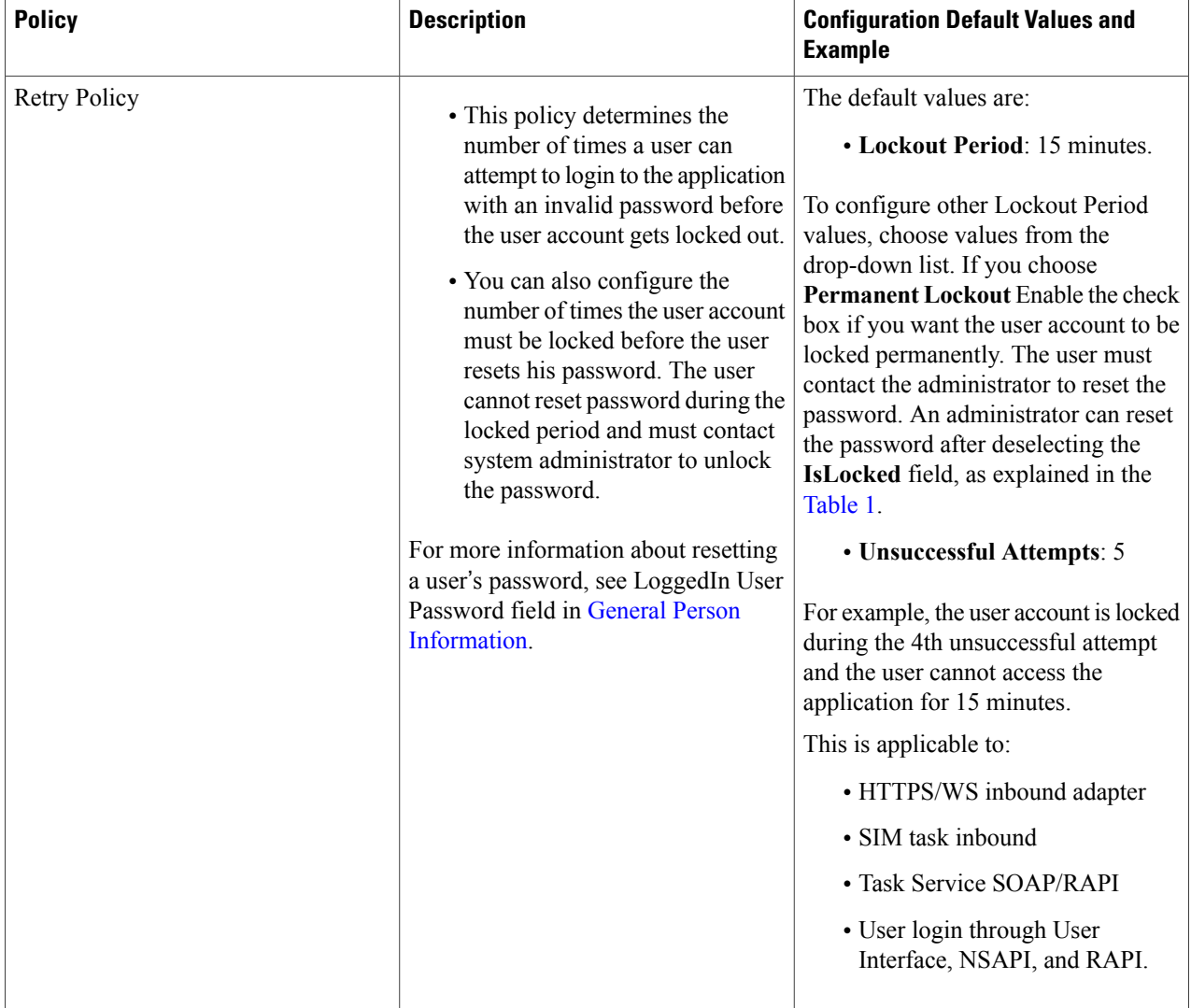

 $\overline{\phantom{a}}$ 

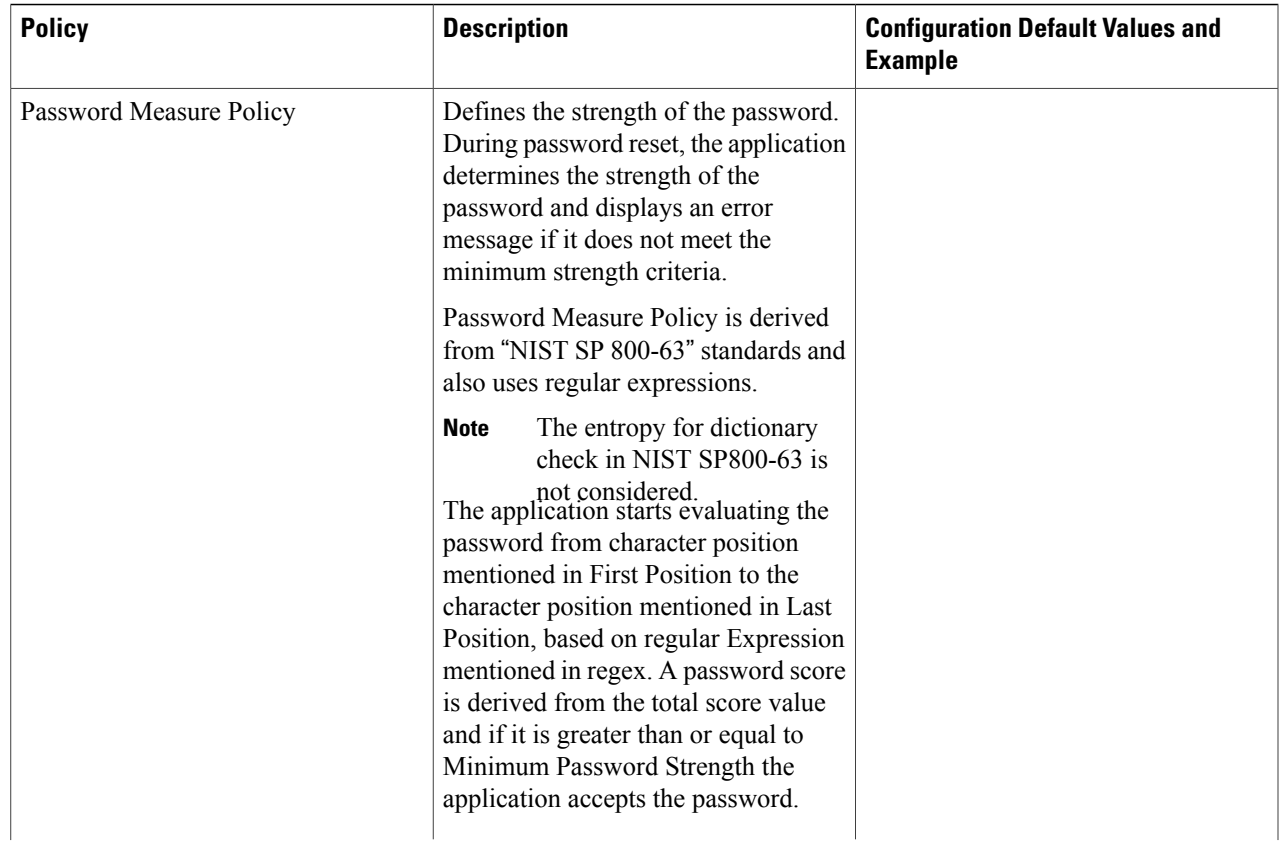

I

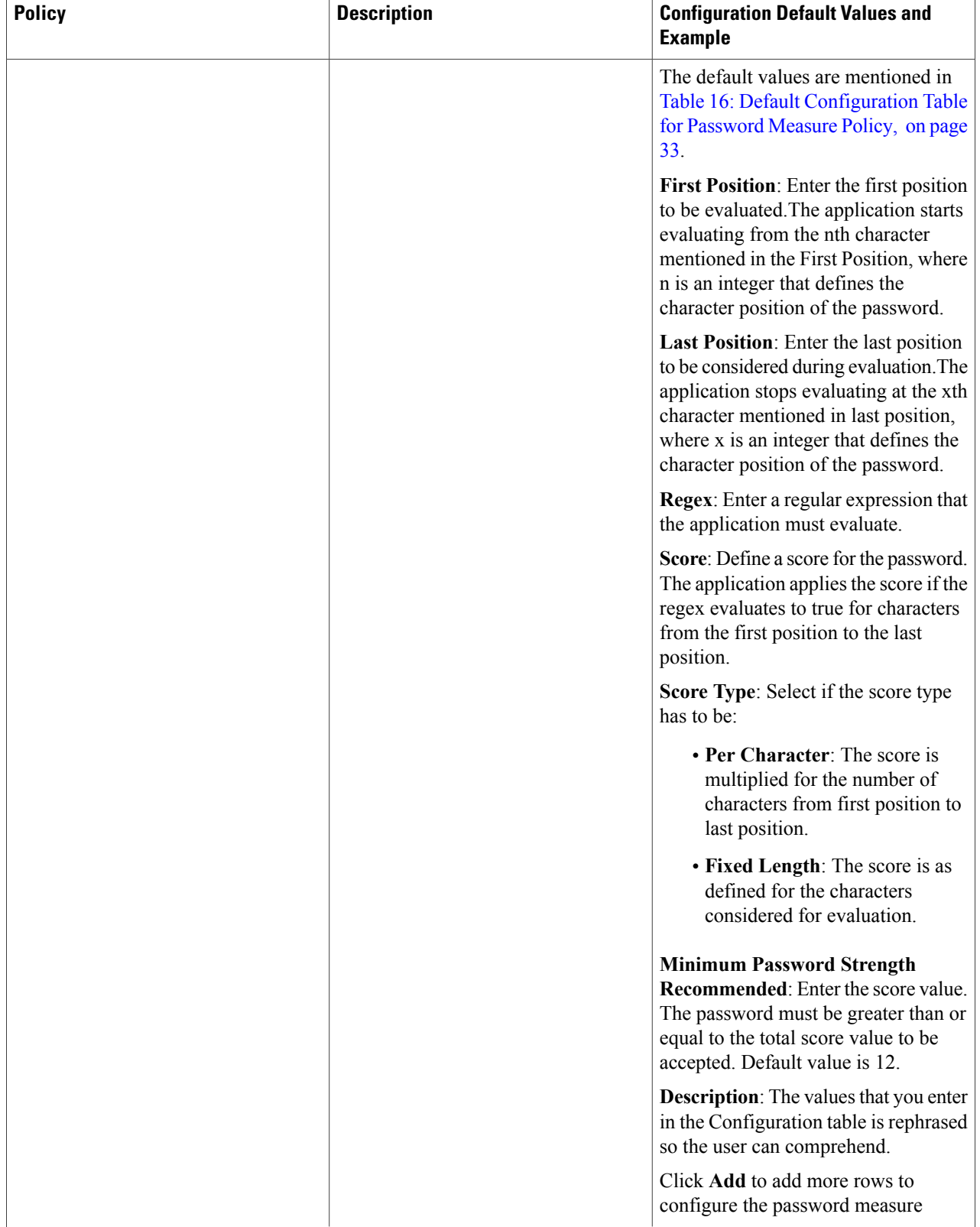

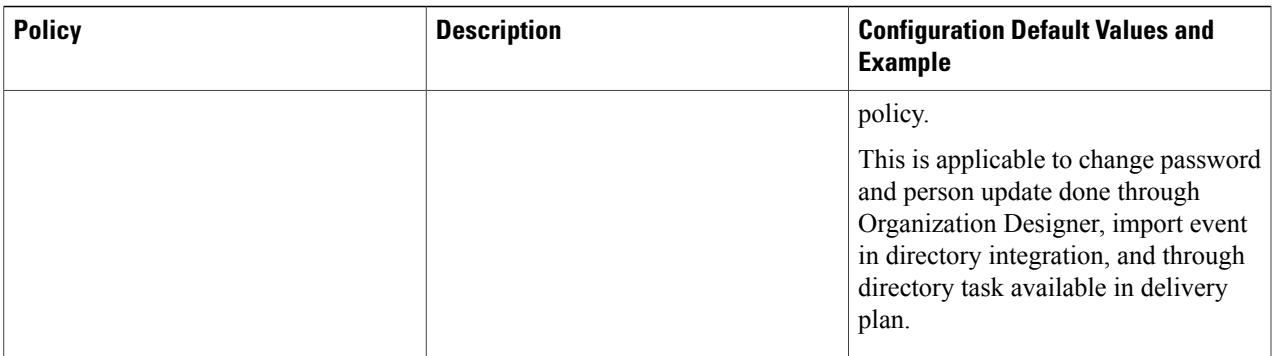

#### <span id="page-32-0"></span>**Table 16: Default Configuration Table for Password Measure Policy**

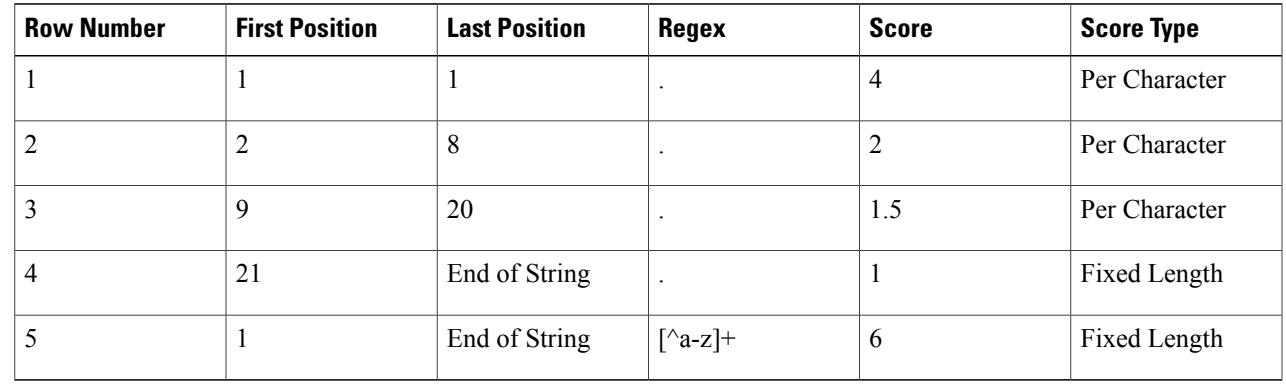

#### **Example for Password Measure Policy**

Г

<span id="page-32-1"></span>Consider a password as Catalog@2014. Table 17: Example for [Password](#page-32-1) Measure Policy, on page 33 table explains how the password measure policy is calculated based on configuration mentioned in Table 16: [Default](#page-32-0) [Configuration](#page-32-0) Table for Password Measure Policy, on page 33.

#### **Table 17: Example for Password Measure Policy**

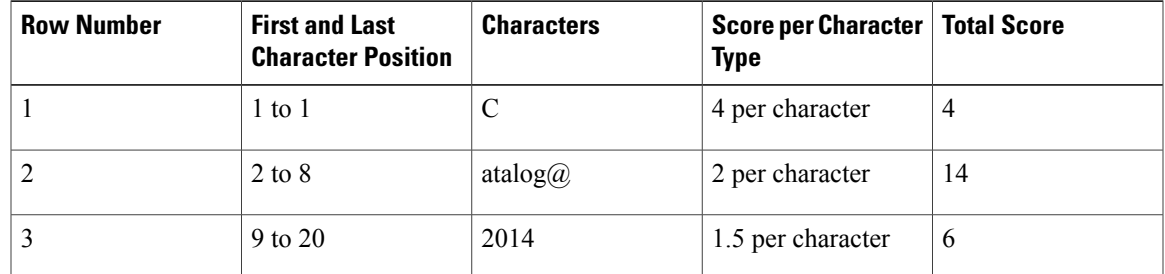

I

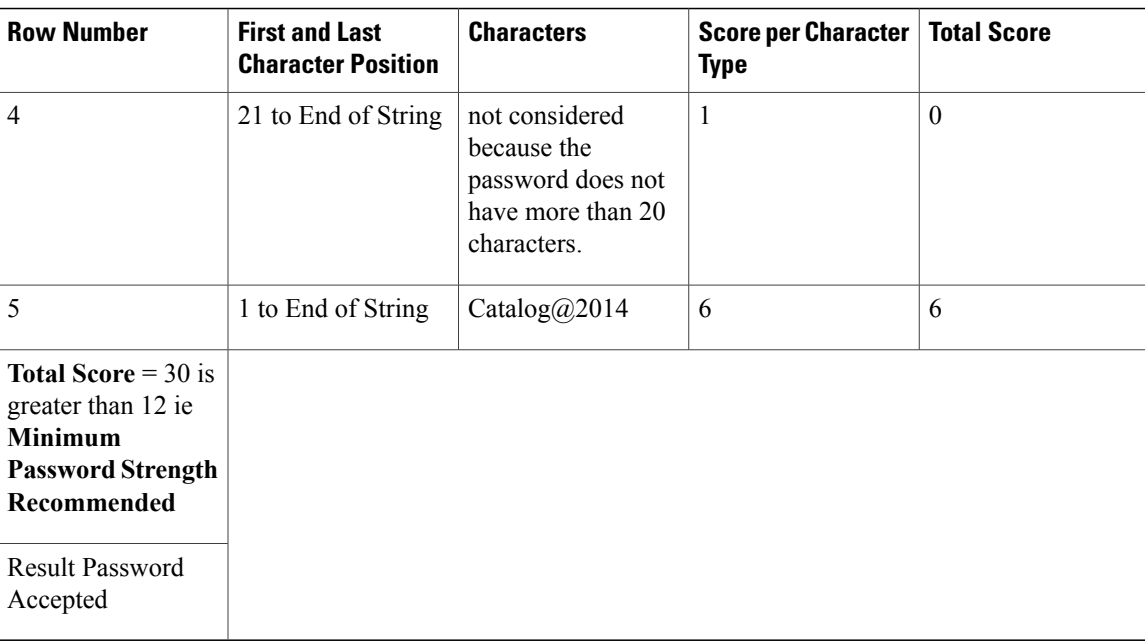

## <span id="page-33-0"></span>**Debugging Settings**

The Debugging settings allow you to configure the system to display debugging information that can help diagnose problems and provide help to the Cisco Technical Assistance Center (TAC).

#### **Figure 4: Debugging page**

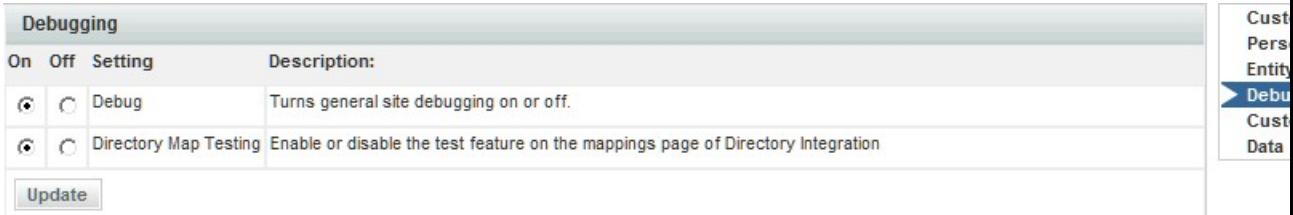

Turning on a "Debug" setting displays additional information on the standard screens. These settings are typically used only when working on a development or QA installation or temporarily in a production instance, to gather details on a previously noted problem.

#### **Table 18: Debug Settings**

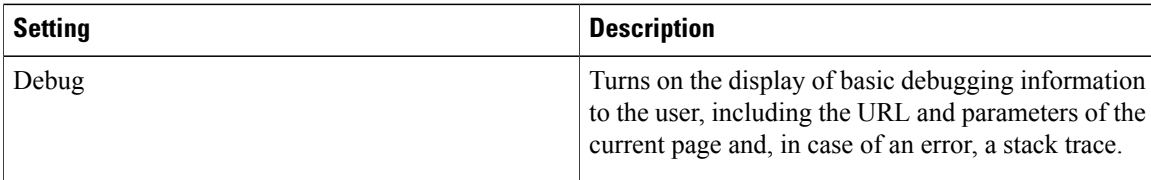

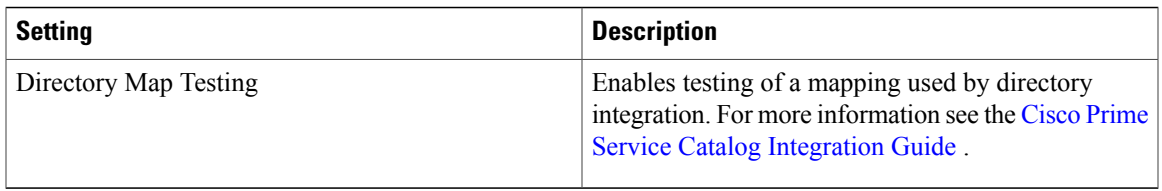

#### <span id="page-34-2"></span>**Monitor for Asynchronous Submission Messages**

The message monitor is used only when the "Submit, Approve and Review Tasks Asynchronously" setting is on. In the rare case when Service Catalog encounters an error in processing a requisition submission or task authorization request asynchronously, the failed messages appear in the internal messages monitor section.

You can rectify the underlying issues based on the error message shown, and resume the processing of the failed messages by clicking **Retry**.

### <span id="page-34-0"></span>**Data Source Registry**

The Service Catalog uses data sources defined in the data source registry to access application and to access user data stored in relational databases. By default, Service Catalog instances have two data sources, one for accessing the transactional data, and a second for accessing the data marts and reporting options. In addition, administrators may create additional data sources to support components including external dictionaries, SQL options lists, and active form data retrieval rules.

The Data Source registry lists all data sources available. To create a data source, see the Cisco Prime [Service](http://www.cisco.com/c/en/us/support/cloud-systems-management/prime-service-catalog/products-installation-guides-list.html) Catalog [Installation](http://www.cisco.com/c/en/us/support/cloud-systems-management/prime-service-catalog/products-installation-guides-list.html) and Upgrade Guide .

### <span id="page-34-1"></span>**Public and Private Keys**

The Public Key is used to secure the sensitive field using the public key and this secure field will be decrypted by the external system by using the corresponding private key. Public keys are used to encrypt AMQP messages in Secure String Format. The default secure string format is Bytes. For information, see section [Managing](#page-43-0) AMQP [Connections](#page-43-0), on page 44.

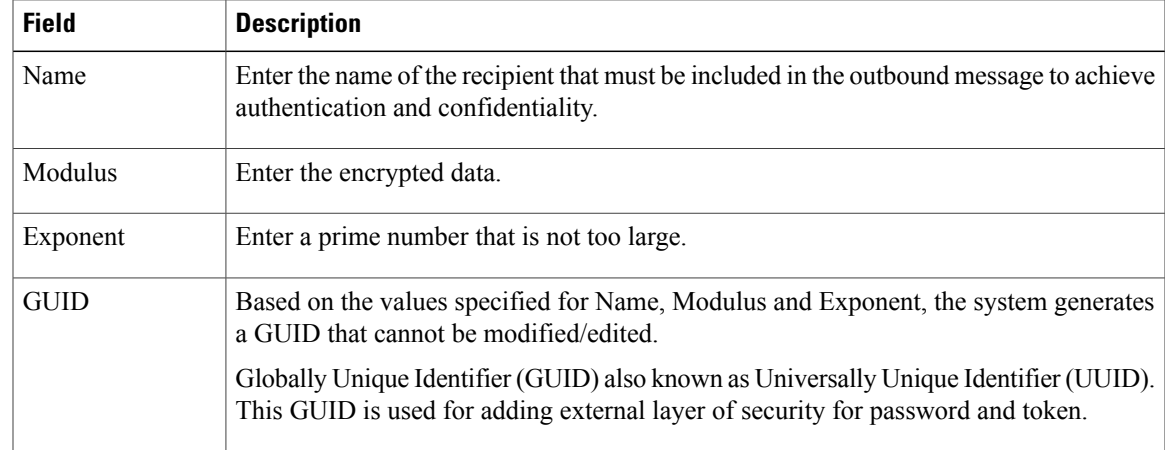

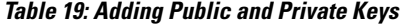

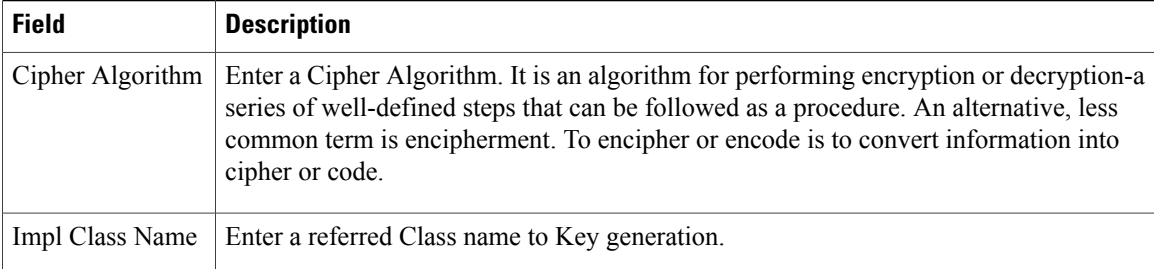

## **Support Utilities**

Support Utilities includes the following:

- Logs and [Properties,](#page-35-0) on page 36
- Purge [Utilities,](#page-38-0) on page 39
- [Version](#page-39-0) History, on page 40
- Form Data [Viewer](#page-39-1), on page 40
- [Undelivered](#page-40-1) Email, on page 41
- Run [Processes,](#page-40-0) on page 41
- [Enabling](#page-41-0) Service Design Change History, on page 42

<span id="page-35-0"></span>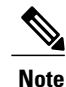

In order to see and use Support Utilities, the Use Support Utilities capability must be enabled for the user (see the Capabilities for [Administration\)](CiscoPrimeServiceCatalog-11-2-AdministrationandOperationGuide_appendix_0101.pdf#unique_339).

### **Logs and Properties**

If not already chosen, click **Logs and Properties** to view the Logs and Properties page.

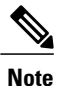

In order to see and use Logs andProperties, both the **UseSupport Utilities** and **Access Logs and Property** Files capabilities must be enabled for the user (see the Capabilities for [Administration\)](CiscoPrimeServiceCatalog-11-2-AdministrationandOperationGuide_appendix_0101.pdf#unique_339).

#### **Log and Destination Folder Settings**

To use Logs and Properties, the application server's log folder needs to be specified. Also a destination folder needs to be created and specified to store the compressed Zip files (containing the log and property files) until you delete them. You can create and specify a different destination folder for each file type.

To specify the destination and log folders:

#### **Step 1** Create a new destination folder (or destination folders for each file type). These folders can be anywhere.

**Step 2** The destination folder or folders location and maximum size are specified in a support.properties file. There are two **support.properties** files—one for Service Catalog and one for Service Link.

These support.properties files are located in the following deployed directories:

- Service Catalog: RequestCenter.war/WEB-INF/classes/config/
- Service Link: ISEE.war/WEB-INF/classes/config

The paths above are for a Linux **Note**

environment. Open the support.properties file in a text editor.

An example support.properties file in a Linux environment is shown below.

For the Service Catalog support.properties file, only the Service Catalog entries are used; the Service Link entries are ignored. For the Service Link support.properties file, only the Service Link entries are used; the Service Catalog entries are ignored. The destination folder should be kept outside the application install directory to avoid crashing of the application in case a large file is compressed. **Note**

#### **Figure 5: Support Properties**

support.properties - Notepad

```
INC
File Edit Format View Help
********************** NOTES **********************
##Enter full directory path for each "*.destinationFolder.location" parameter.
####For Windows: Use double-back-slash as directory separator; for example, C:\\CiscoServicePortal\\RC_log_dest.
       For UNIX/Linux: Use single-forward-slash as directory separator; for example, /opt/CiscoServicePortal/RC_log_des
##Enter a numeric value for each "*.destinationFolder.size.limit" parameter.
##
##The unit of measure is GB.
##Decimal number is acceptable.
  For WebSphere or WebLogic, enter the full path for the application server's log directory in the "*.log.location" pa
####For JBoss, the "*.log.location" parameter should be left blank.
##
######## Request Center - Log Files
requestcenter.log.destinationFolder.location=C:\\CiscoServicePortal\\RC log_dest
requestcenter.log.destinationFolder.size.limit=1
requestcenter.log.location=
######## Request Center - Property Files
requestcenter.property.destinationFolder.location=
requestcenter.property.destinationFolder.size.limit=1
######## Service Link - Log Files
servicelink.log.destinationFolder.location=
servicelink.log.destinationFolder.size.limit=1
servicelink.log.location=
######## Service Link - Property Files
servicelink.property.destinationFolder.location=
servicelink.property.destinationFolder.size.limit=1
```
**Step 3** Enter the full directory path of the destination folder for the "\*.destinationFolder.location" parameter. For UNIX/Linux: Use a single-forward-slash as a directory separator; for example, /opt/CiscoServicePortal/RC\_log\_dest. For Windows: Use a double-back-slash as a directory separator; for example, C:\\CiscoServicePortal\\RC\_log\_dest. In the example above,

"C:\\CiscoServicePortal\\RC\_log\_dest" is set as the location of the destination folder for the Service Catalog log files.

- **Step 4** For JBoss, the "\*.log.location" parameter should be left blank.
- **Step 5** Set the maximum size of the destination folder in the "\*.destinationFolder.size.limit" parameter. The unit for the destination folder maximum size is GB. Fractions can be used. For example, if you want to use 500 MB, enter 0.5; for 250 MB, enter 0.25. If the files in this folder exceed this size an error message appears. In the example above,

1 sets the maximum size of the destination folder to 1 GB.

- **Step 6** Save the support.properties file.
- **Step 7** Reboot the Service Catalog server.

#### **View and Download Files**

To view and download files:

**Step 1** On the Logs and Properties page, choose a file type from the drop-down menu on the top left. Four types of files can be chosen:

- Service Catalog Log Files
- Service Link Log Files
- Service Catalog Property Files
- Service Link Property Files
- **Step 2** Click a file in the top pane to choose it. If needed, click **Refresh** to see the latest files.
- **Step 3** To view a file, choose the number of last lines to view by choosing the number from the drop-down menu on the bottom of the top pane, and then click **View**. The file opens in a popup window.
- **Step 4** Click **Close** to close the window.
- **Step 5** To download one or more chosen files(**Ctrl-Click**to choose multiple files) to a location of your choice, click **Compress**.
- **Step 6** On the bottom pane, click **Refresh** to see the compressed file or files in the bottom pane. The file is compressed into the Zip format and a time stamp is added to the name. For multiple files, a single Zip file is created (named only from the file type and time stamp) containing all the chosen files.
	- If the same file is compressed again, a new file with a different time stamp is created—the previously compressed file is not overwritten. **Note**
- **Step 7** On the bottom pane, click the Download icon for a single file. A File Download dialog box appears. Click **Save**.

**Step 8** A Save As dialog box appears allowing you to save the file to a location of your choice.

- **Step 9** Navigate to the location you want and click **Save**.
- **Step 10** After saving the file or files, you can delete the chosen compressed file or files (**Ctrl-Click** to choose multiple files) from the bottom pane by clicking **Delete**.

## <span id="page-38-0"></span>**Purge Utilities**

Choose **Administration** > **Utilities** > **Purge Utilities to view the Purge Utilities page**.

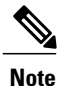

In order to see and use Purge Utilities, both the **Use Support Utilities** and **Access Purge Utilities** capabilities must be enabled for the user (see the Capabilities for [Administration\)](CiscoPrimeServiceCatalog-11-2-AdministrationandOperationGuide_appendix_0101.pdf#unique_339).

The three types of purge utilities are described below:

• **Requisition** – The requisition purge utility deletes requisitions older than a chosen date or that meet other user-specified criteria. This allows the application administrator to remove test requisitions before deleting test users and sample services. The requisition purge utility may also be used for housekeeping purposes to control the database size, for example, to delete older requisitions that no longer need to be retained. However, the requisition purge utility is not optimized for mass data deletion and should be used with caution to avoid impacting the system response times for other application users.

The requisition purge utility removes those requisitions that meet the purge filter criteria and all transactional data associated with those requisitions, including tasks and Service Link messages. Results from the actual requisition purge are also appended to the **LogPurge** table in the RequestCenter database.

- Service Link The Service Link purge utility removes nsXML messages from the database. Since these messages can be quite large (depending on the complexity of the service form and content type option used to configure the agent), removing the messages greatly reduces the database size required to hold Service Link-related data.
- **Business Engine** The Business Engine purge utility removes temporary data from the database related to workflow processing. This data are no longer used in the product and can be removed to reduce the database size. Executing this purge utility periodically could also provide overall performance improvement.

The Business Engine purge utility may require an hour or more to execute if you have a large database. Hence the purge should be done during a low activity time window. A practice run is recommended on a sandbox environment to establish how long the utility will run for your database.

To perform a purge:

- **Step 1** Click the radio button next to **Requisition, Service Link**, or **Business Engine** to choose the type of purge.
- **Step 2** Enter date ranges to filter the data to be purged. For a Requisition purge, you may also optionally filter the data by Requisition ID, Requisition Status, and Service Name.
- **Step 3** (Optional) Before performing a Requisition purge, click **Analyze** to perform a "dry run" purge. Click OK to continue. This allows you to see the requisitions that would be removed without actually deleting anything. This can serve as a validation for the filter criteria in effect. Go to Step 7.
- **Step 4** Click **Purge** to start the purge.
- **Step 5** Click Yes to continue.
- **Step 6** The purge starts. Click **OK**.
- **Step 7** Click Refresh after some time. When the purge or analysis completes, a new date/time entry is added in the Purge History pane at the top of the list. You must refresh the screen to see the new purge completion date/time entry.
- **Step 8** In the Purge History pane, click the purge completion date/time entry to see purge or analysis information in the Log Content pane on the right.
- **Step 9** If you did a Requisition purge analysis (Step 3), go to Step 4 above to start the actual purge.

#### **Performance Considerations for Executing Purge**

Purging can be performed while the Service Catalog application is up and running. However, you should limit the amount of purge activities during peak hours, and instead plan on doing large volume purging during off hours.

The purge utilities are also available as SQL scripts or batch programs that can be scheduled for execution. See the Optimizing [Performance](CiscoPrimeServiceCatalog-11-2-AdministrationandOperationGuide_chapter_010.pdf#unique_28) through Purging and Partitioning for more information.

### <span id="page-39-0"></span>**Version History**

Click **Administration > Utilities > Version History** to view the Version History page.

<span id="page-39-1"></span>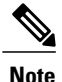

In order to see and use Version History, both the **Use Support Utilities** and **Access Version History** capabilities must be enabled for the user (see the Capabilities for [Administration](CiscoPrimeServiceCatalog-11-2-AdministrationandOperationGuide_appendix_0101.pdf#unique_339)).

The Version History page displays the current product version number of Service Catalog and a version history of build upgrades and patches.

## **Form Data Viewer**

Click **Administration > Utilities > Form Data Viewer** to view the Form Data Viewer page.

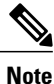

In order to see and useForm Data Viewer, both the **UseSupport Utilities** and **Access Form Data Viewer** capabilities must be enabled for the user (see the Capabilities for [Administration](CiscoPrimeServiceCatalog-11-2-AdministrationandOperationGuide_appendix_0101.pdf#unique_339)).

The Form Data Viewer, used primarily by service designers to verify the design of a service, allows you to see what values are actually stored for service forms in saved or submitted requisitions. It is useful when form rules associated with a service form are taking effect during form load. In this case, what is shown in the user interface does not really reflect what has been stored.

Enter a Requisition Entry number and click **Retrieve** to see the stored values in the table below. Click **Export to Excel** to export the values to an Excel spreadsheet for further analysis.

The Requisition Entry number can be located in the browser URL while you are on the Edit Service or Service Status page in My Services. It is shown as "reqentryid".

## <span id="page-40-1"></span>**Undelivered Email**

**Undelivered Email** utility provides a list of authorization, review, or notification emails that were undelivered to the recipient. You can view, resend, or delete the undelivered emails appropriately.

To resend undelivered emails:

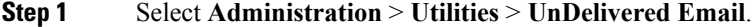

- **Step 2** Click the Requisition ID or use the Search tab to search for the requisition.
- **Step 3** Review the email in the Message window
- <span id="page-40-0"></span>**Step 4** Click **Resend**.

## **Run Processes**

You can use this utility to migrate historical requisitions to the historical data tables on an adhoc basis. The manual migration process in an off-peak period will reduce the system overhead.

The values that are configured in newscale.properties file are displayed in the cut-off date, batch size, and maximum number of requisitions fields accordingly. You can further edit the settings and then click **Start** to enable the scheduler.

The processing rate and duration vary based on the average size of the requisitions. Work with your database administrator to perform trial runs and estimate the time required for the first-time execution, before executing the migration process in your production environment. For more information, see Optimizing [Performance](CiscoPrimeServiceCatalog-11-2-AdministrationandOperationGuide_chapter_010.pdf#unique_28) through Purging and [Partitioning.](CiscoPrimeServiceCatalog-11-2-AdministrationandOperationGuide_chapter_010.pdf#unique_28)

To start the migration process:

#### **Step 1** Select **Administration** > **Utilities** > **Run Processes**.

- **Step 2** Select a cut-off date using the calendar.
- **Step 3** You can also choose to enter a batch size and the maximum number of requisitions that you can process.
- **Step 4** Click **Start** to begin the migration process.

Ensure that the Enable Historical Requisitions Scheduler setting in **Administration > Settings** tab is turned off. You can choose to process historical migration either by enabling the historical scheduler in or by using the Run Process Utility.

#### **Stopping the Migration Process**

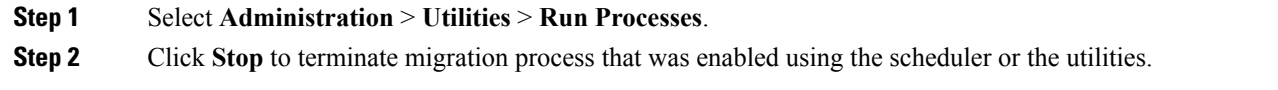

## <span id="page-41-0"></span>**Enabling Service Design Change History**

When multiple users create service in active forms, it is difficult to know the changes what each user has done. Prime Service Catalog helps you to track these changes in service design using the Service Design Change History option. This will help to make the change details available for user access in Service Designer. For more information on how to track service design change history, see Cisco Prime Service 11.0 [Catalog](http://www.cisco.com/c/en/us/support/cloud-systems-management/prime-service-catalog/products-technical-reference-list.html) [Designer](http://www.cisco.com/c/en/us/support/cloud-systems-management/prime-service-catalog/products-technical-reference-list.html) Guide.

Audit History can be enabled by selecting "Enable Audit History" option in the Common settings. If Audit History is disabled then no new audit history entries will be stored, but the older data will be retained if the data falls within the retention period specified. When upgrading from an older version to a new version the audit history data will not be lost during upgrade.

#### **What to Do Next**

- Set the audit history retention period in **Administration > Customization**. Based on the retention period set here, system will check for the records and will delete the records older than the specified duration from the audit history tables. For more information on the retention period field and the minimum and maximum days that can be set for the audit retention period, see [Customizations](#page-10-0).
- By default, the scheduler processes the older data once in every week. To modify the duration of the scheduler, edit the audit poller in newscale.properties file.

## **SAML Configurations**

The Security Assertion Markup Language (SAML) is an XML based open standard data format for exchanging authentication and authorization across domain and product. SAML 2.0 protocol offers SSO across Prime Service Catalog and CloudCenter, and enables federation between Prime Service Catalog and an Identity provider (IDP).

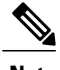

**Note** The Prime Service Catalog 12.0 release supports only one IDP connection to authenticate a user at login.

The SAML Configurations includes the following:

- SAML [Configuration](#page-42-0)
- [Configuring](#page-42-1) IDP Mappings

• Refresh [MetaData](#page-43-1)

For detailed information on SAML Configurations, see the Configuring SSO Using SAML chapter of [Cisco](http://www.cisco.com/c/en/us/support/cloud-systems-management/prime-service-catalog/products-technical-reference-list.html) Prime Service Catalog [Administration](http://www.cisco.com/c/en/us/support/cloud-systems-management/prime-service-catalog/products-technical-reference-list.html) and Operations Guide.

## <span id="page-42-0"></span>**SAML Configuration**

This section provides information on how to configure the SAML configuration in the Prime Service Catalog:

#### **Before You Begin**

Ensure to configure your IDP.

#### **Step 1** Choose **Administration > SAML SSO Settings**.

- **Step 2** Click **SAML Configuration** to configure SAML.
- **Step 3** Enter the following mandatory information in the **Configuration Information** page:
	- EntityID—Enter Entity identity to identify the SAML configuration.
	- Certificate(B64Encoded)—Paste the certificate contents here.
	- Private Key(B64Encoded)—Enter the private key details here.

These field are automatically populated with the Prime Service Catalog certificate and private key once the server boots up. However, you could use a CA or Self-Signed certificates generated from the Open-SSL or Java Key tool. Certificates should be in Bas-64 encoded format.

#### **Step 4** Click **Update**. **Note**

You must restart the server for the changes to take effect. In a cluster set up, you must restart every individual nodes for the settings to take effect.

#### <span id="page-42-1"></span>**Step 5** Click **Download MetaData** to download the metadata. Download metadata is an XML file that contains the SP entity ID and certificate. This metadata is used to register into the respective IDP so that IDP can identity the SP when the request comes from SP.

## **Configuring IDP Mappings**

This section provides information on how to configure the SAML mappings in the Prime Service Catalog:

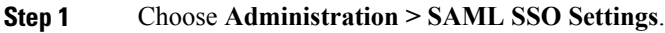

- **Step 2** Click **IDP Mappings** to add a mapping in SAML Dashboard.
- **Step 3** Enter the following information in the **Mapping Information** page:
	- Name—Enter unique name to identify the IDP configuration. This name cannot be edited once you save the mapping.
	- MetaData—Paste the MetaData contents of IDP that is downloaded from the IDP.

You must download the IDP metadata from the respective IDP. For example, for ADFS you can download the Metadata from the following URL: *https://<server\_domain\_Name>/FederationMetadata/2007-06/FederationMetadata.xml*.

- **Step 4** Configure the **Mapping Information** attributes based on the requirements documented in the Mapping Worksheet. The mappings prefixed with an asterisk (\*), shown in the Mapping Information section, are mandatory.
	- The attributes on the left hand side are person profile irrespective of the users roles or capabilities. Any user on successful login would use the right hand side attributes from IDP to match it to Left hand side attributes of Prime Service Catalog.
	- The SAML assertion attributes on the right hand side is passed from IDP to SP (Service Catalog) on successful authentication.

#### **Step 5** Click **Save**.

- 
- **Note** You must restart the server for the changes to take effect. In a cluster set up, you must restart every individual nodes for the settings to take effect.
	- Once you enable SAML, you can access the Prime Service Catalog only from the IDP login page.
	- If you want to do housekeeping activates after configuring the SAML SSO then you must access the Prime Service catalog from backdoor URL.

### <span id="page-43-1"></span>**Refresh MetaData**

You can click **Refresh Metadata**, to refresh the node on cluster before it kicks off the scheduled refresh activity every 24 hours.

## <span id="page-43-0"></span>**Manage Connections**

Manage connections allow you to create multiple Web Services and AMQP connections. The subsequent sections contain details on how to create and manage these connections.

### **Managing AMQP Connections**

The AMQP username and password along with other AMQP settings can be used to establish connection with the RabbitMQ server. From this release onwards, multiple AMQP Connections are supported. The AMQP Public Key is used to secure the sensitive field using the public key and this secure field will be decrypted by the external system by using the corresponding private key. The AMQP Secure String Format is the format in which the data is encrypted. The default secure string format is Bytes. For information on configuring AMQP tasks for publishing service request to an external system, see Cisco Prime Service Catalog [Designer](http://www.cisco.com/c/en/us/support/cloud-systems-management/prime-service-catalog/products-technical-reference-list.html) [Guide](http://www.cisco.com/c/en/us/support/cloud-systems-management/prime-service-catalog/products-technical-reference-list.html).

#### **Connecting to RabbitMQ Server**

You can establish communication with the RabbitMQ server by providing the AMQP credentials, under **Administration** > **Manage Connections** > **AMQP**. After you provide the details ensure to save your setting and click **Test AMQP Connection** to validate.

 $\mathbf I$ 

When you click **Test AMQP Connection**, the AMQP connection information is directly inserted into the database without going through the UI. The connection is saved only if AMQP connection authentication is successful. For more details, refer to **REST-based nsAPIs** section of the **Integrating with AMQP** chapter in *Cisco Prime Service Catalog Integration Guide*.

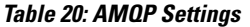

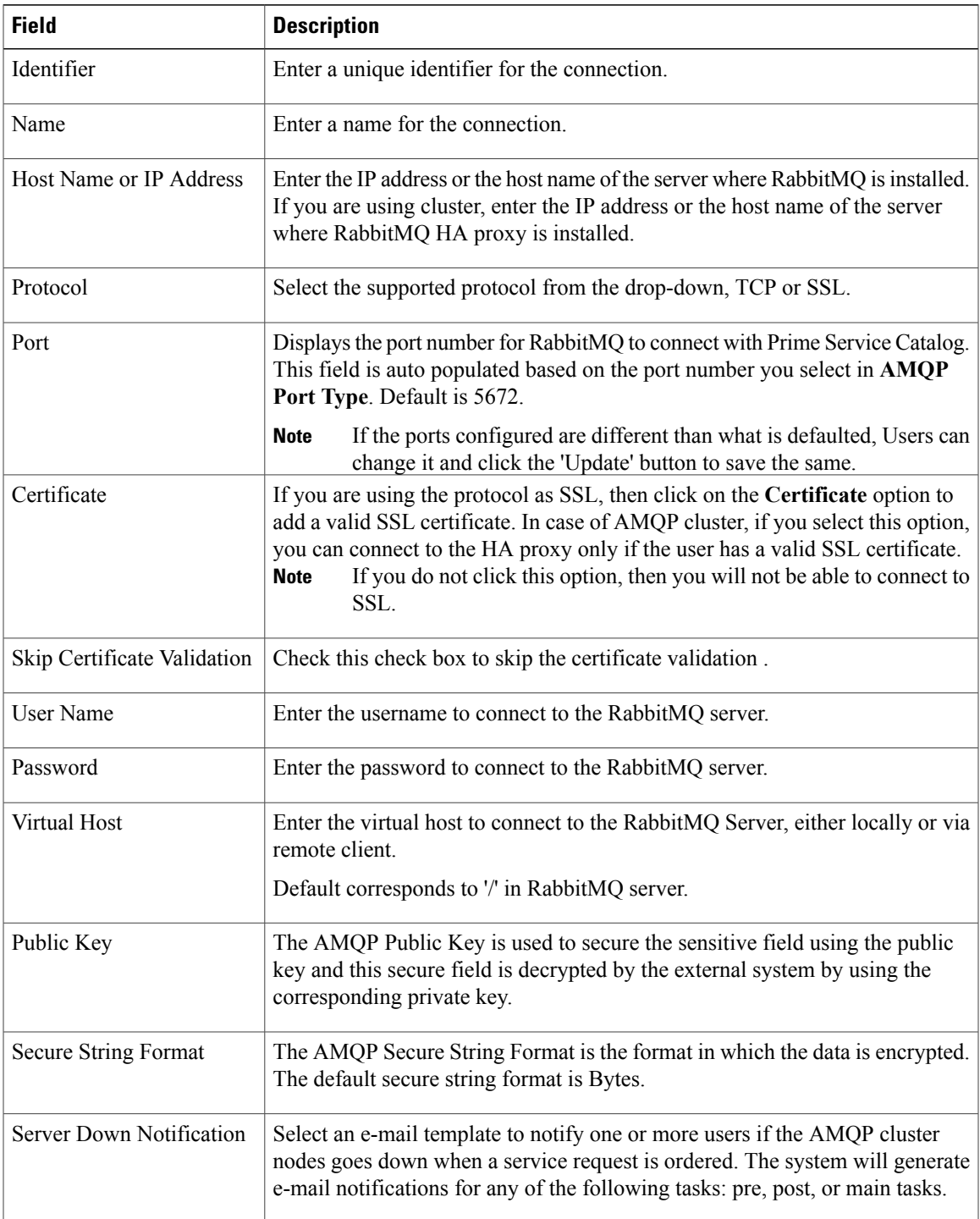

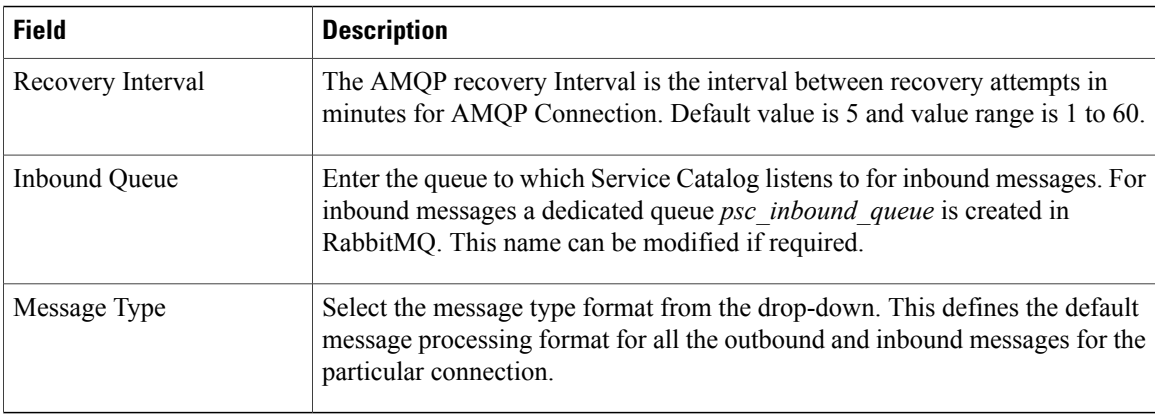

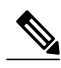

**Note** Prime Service Catalog assumes that the RabbitMQ server is installed with a username and password.

- If SSL is supported, the required configuration changes must be done and the ports must be enabled on SSL. For more information on enabling SSL for RabbitMQ server, refer to RabbitMQ documentation.
- AMQP tasks, configured in the Service Definition, use the connection information provided in the Administration module for message publishing. In addition, this information is used by the Overview API to return RabbitMQ details to the caller.
- When the particular connection is saved successfully, a persistent AMQP connection from Prime Service Catalog to the AMQP Server is established to do the following:
	- ◦Republishing of outbound AMQP message when the AMQP server goes down and comes back again.
	- ◦Processing of inbound messages.
- The AMQPPublic Key created in the **Administration** > **Settings** > **Public/Private Keys** will be available for selection for every new AMQP connection that is created.

#### **Managing AMQP Tasks and Queue on RabbitMQ Server**

Prime Service Catalog includes an administrative utility that allows you access the AMQP tasks queue on RabbitMQ Server instead of managing them on the RabbitMQ Server. You can access this console from **Administration > Utilities> AMQP Topics**. You can view all the available tasks for the chosen connection and delete any unwanted tasks. You can filter the available tasks for the selected connection based on one of the following criteria:

- All Exchanges: List all exchanges on RabbitMQ server
- In Used Exchanges: Exchanges for service requests that are in progress or are in active state and exchanges at service definition time.
- Orphan Exchanges. Exchanges that do not have references to any service definitions or are created by an external system.

#### **Republishing AMQP Messages on RabbitMQ Server**

Prime service Catalog offers an administrative utility that allows you to manually republish the AMQP messages to the RabbitMQ Server for the services that you have ordered.

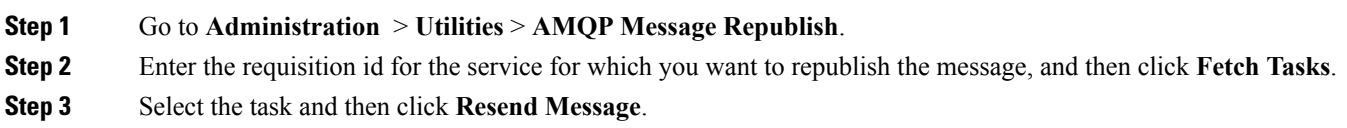

## **Managing Webservices Connections**

The Webservices allows you to accessthe services and functions defined by the Webservices. The Webservices tab in the Manage Connections page contains all information of the Webservices connection details that can be used in the Service Designer Active Form Components DDRs. The connection details are moved from the Dynamic Data Retrieval (DDR) to a centralized place, from which the details can be reused in the service designer. From 12.0 onwards, you can add multiple webservice connections. To add a webservice connection perform the following procedure and you will need to provide the connection details for the Webservice:

#### **Step 1** Choose **Administration** > **Manage Connections** > **Webservices**.

**Step 2** Click **+ icon** and enter the following details to connect to the server.

### **Table 21: Integrating Webservices**

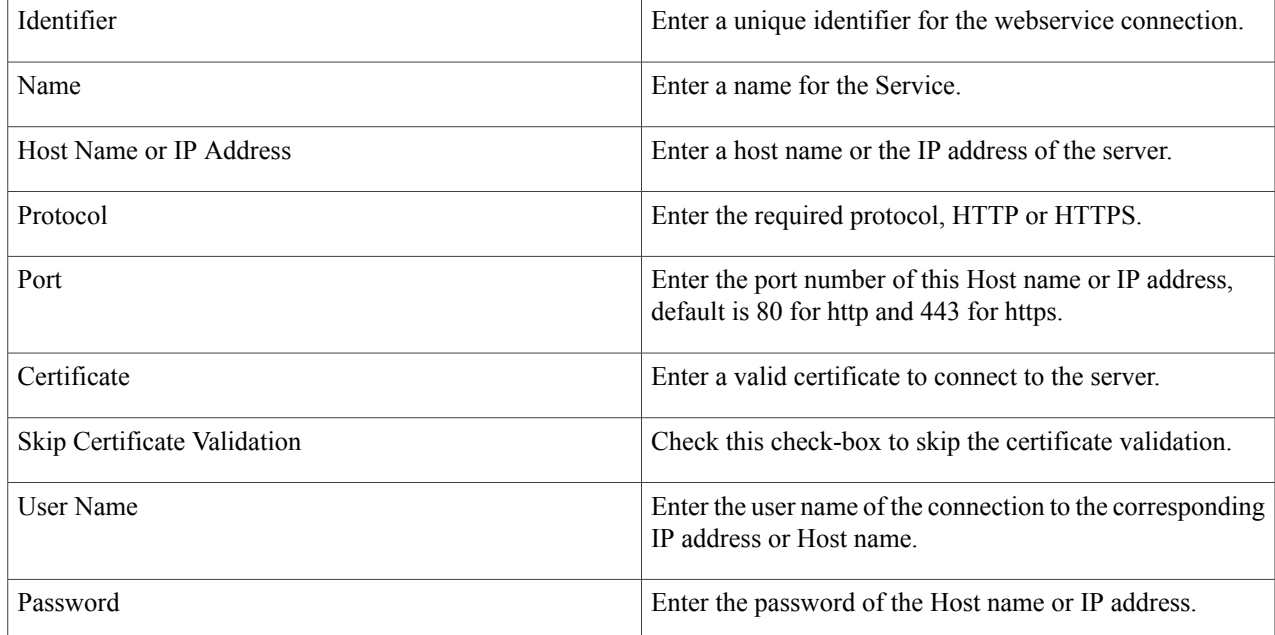

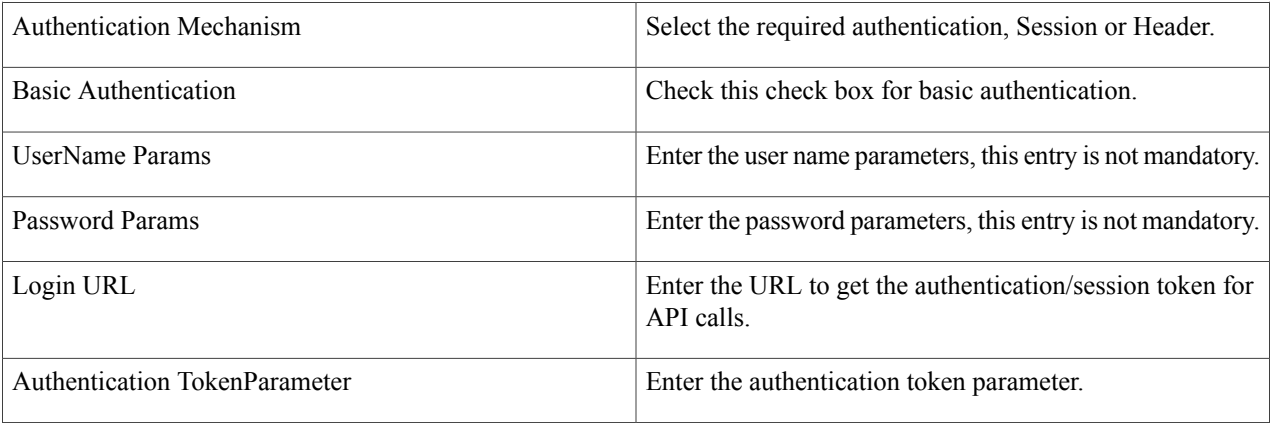

**Step 3** Click **Save** and click **Test Connection** to authenticate the credentials.

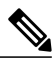

- **Note 1** If the service with webservices DDR connection is exported and imported on different instances of Prime Service Catalog of same release, the Identifier and Name is displayed as the same name provided by you while creating the service.
	- **2** If the service is imported from the previous release, the Identifier and Name for the webservice is created as I1, l2, and so on.

Where, I indicates Import and the number changes incrementally as you import new services.

**3** If the service with webservices DDR connection is upgraded by running the installer from the previous release, the Identifier and Name is created as W1, W2, and so on.

Where, W indicates Upgrade and the number changes incrementally as we upgrade new services.

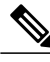

**Note**

For more information on how to export and import of a service, see *Exporting and Importing a Service* in Cisco Prime Service Catalog 12.0 [Designer](http://www.cisco.com/c/en/us/support/cloud-systems-management/prime-service-catalog/products-technical-reference-list.html) Guide.